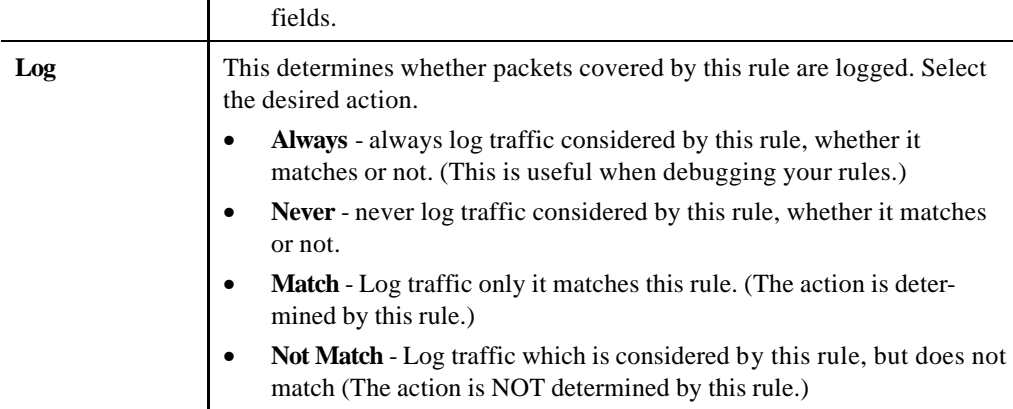

## **Outgoing Rules (Outbound Services)**

This screen is displayed when the "Add" or "Edit" button for Outgoing Rules is clicked.

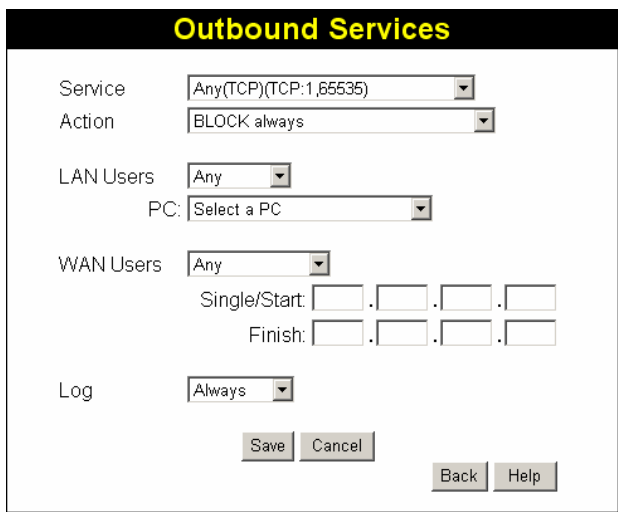

### **Figure 46: Outbound Services Screen**

### **Data - Outbound Rules Screen**

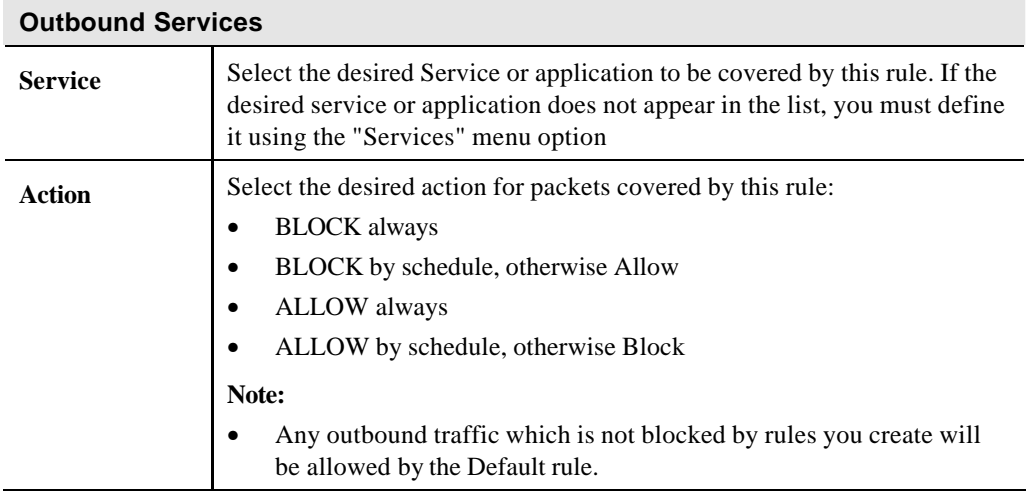

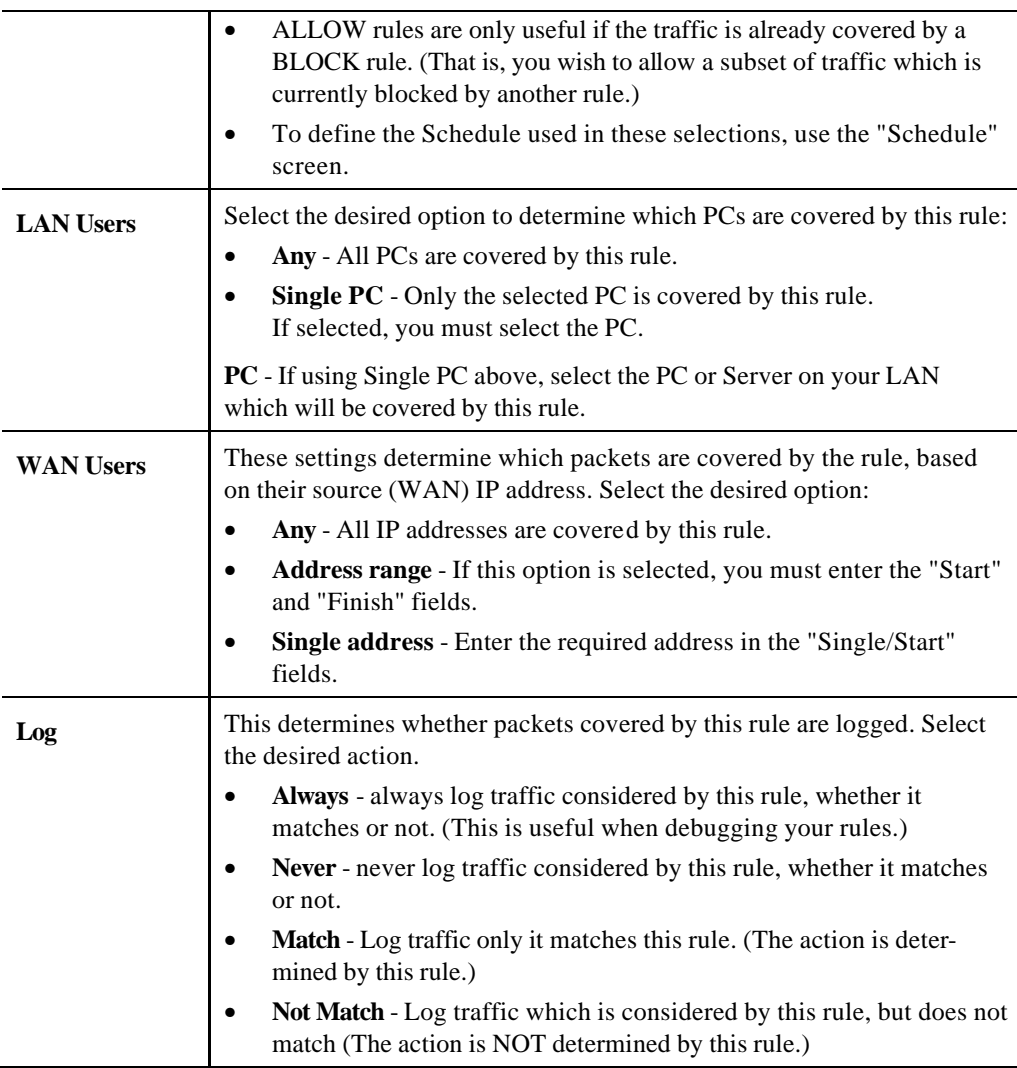

## **User-defined Services**

Services are used when creating Firewall Rules.

If you wish to create a firewall rule, but the required service is not listed in the "Service" list, you can use this feature to define the required service or services. Once created, these services will be listed in the "Service" list, and can be used when creating Firewall Rules.

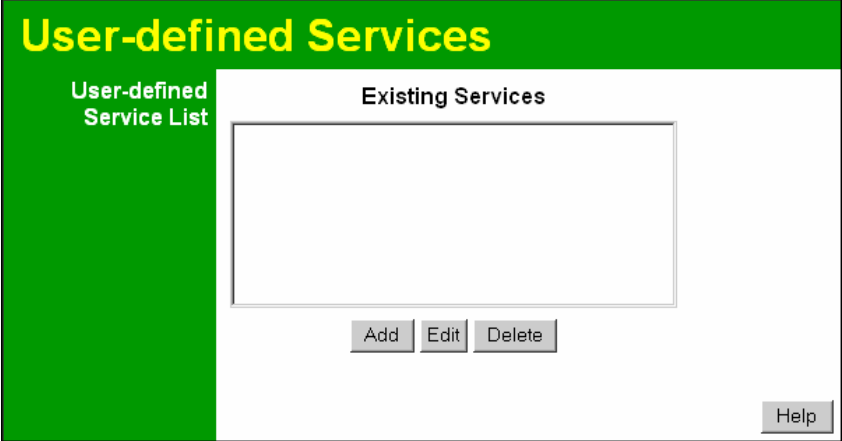

**Figure 47: Add Services Screen**

|  |  |  | <b>Data - User-defined Services</b> |
|--|--|--|-------------------------------------|
|--|--|--|-------------------------------------|

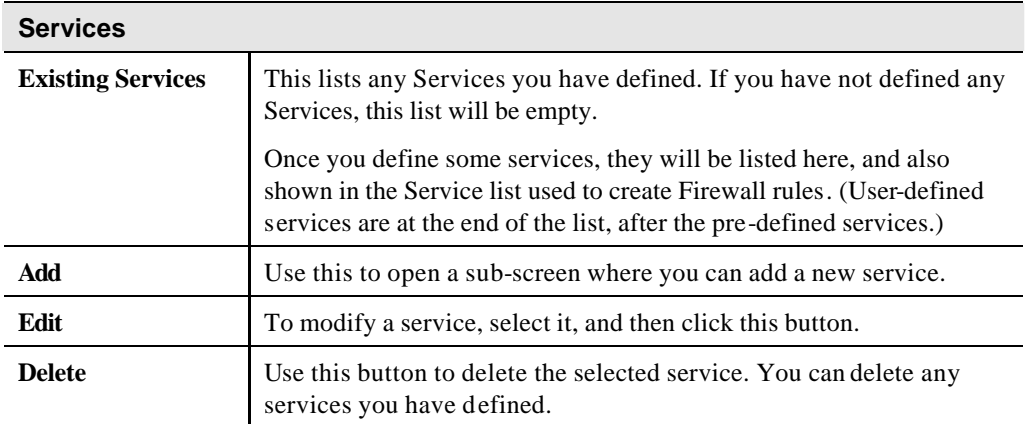

## **Add/Edit Service**

This screen is displayed when the *Add* or *Edit* button on the *Services* screen is clicked.

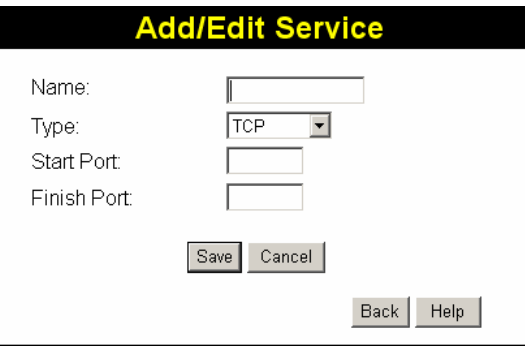

**Figure 48 : Add/Edit Service**

### **Data - Add/Edit Service**

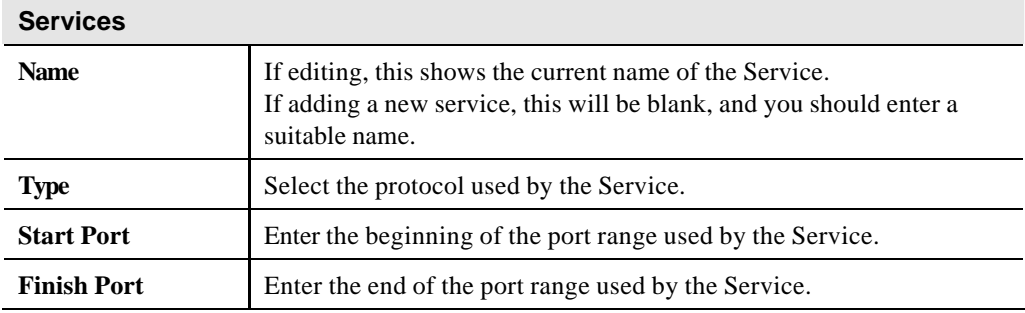

# **Options**

This screen allows advanced users to enter or change a number of settings. For normal operation, there is no need to use this screen or change any settings.

An example *Options* screen is shown below.

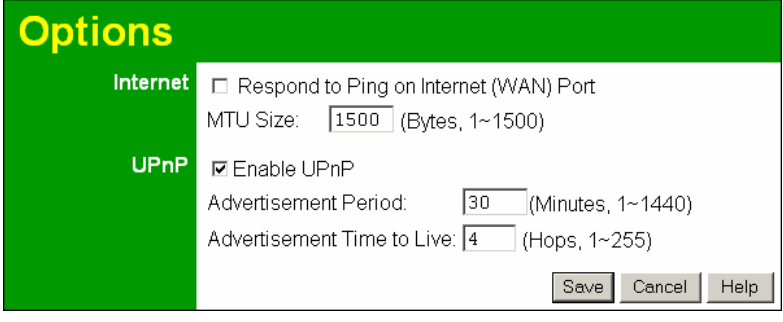

**Figure 49: Options Screen**

### **Data - Options Screen**

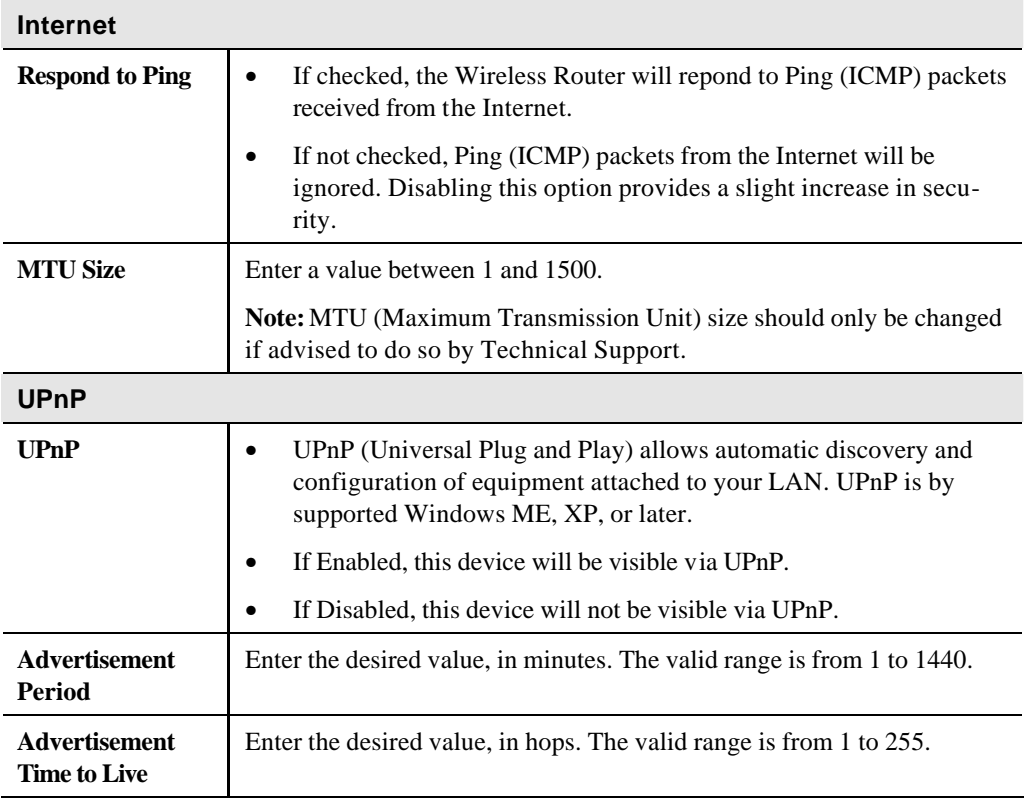

# **Schedule**

This Schedule can be used for the Firewall Rules and the URL filter.

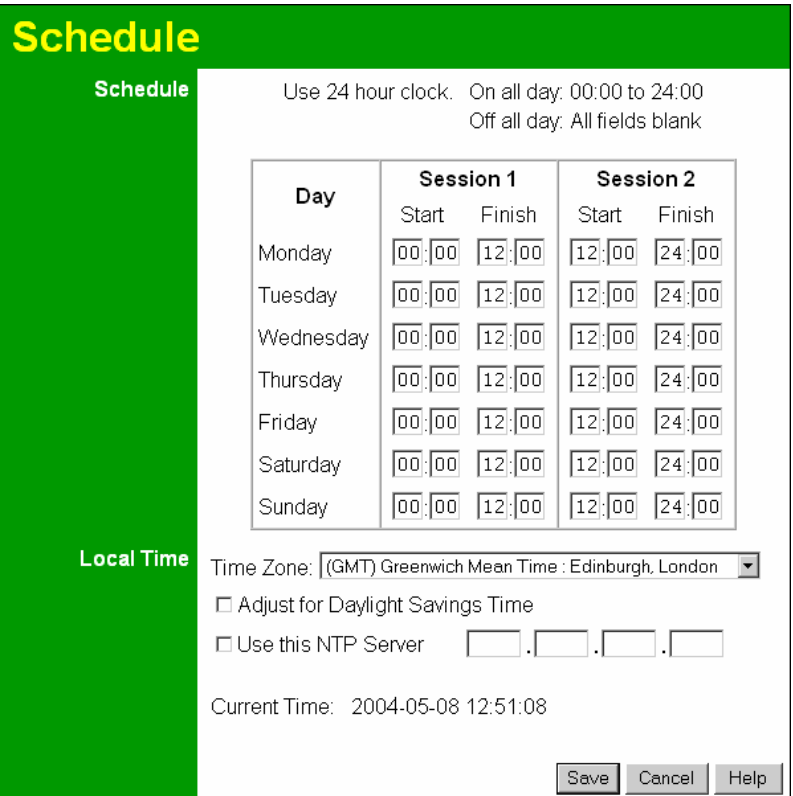

**Figure 50: Schedule Screen**

|  |  | Data - Schedule Screen |
|--|--|------------------------|
|--|--|------------------------|

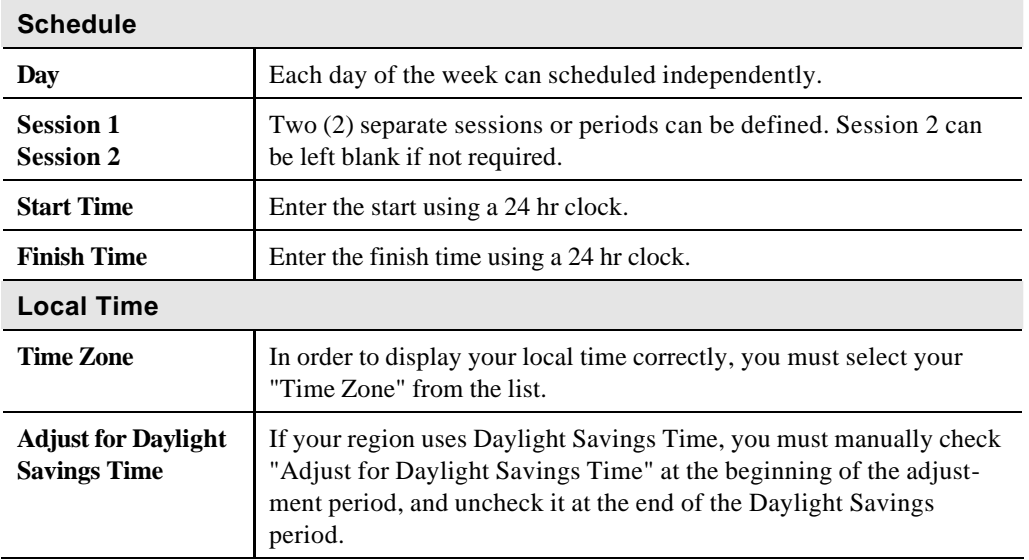

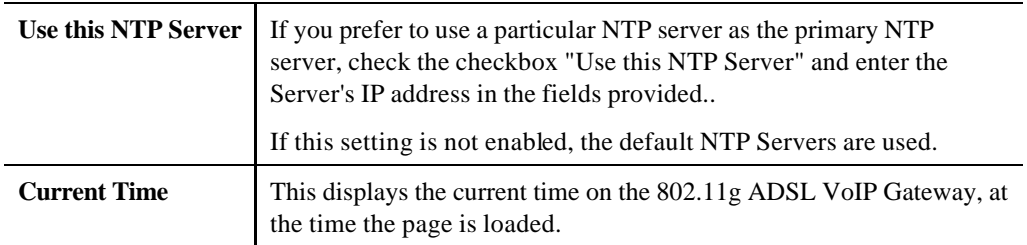

## **Virtual Servers**

This feature, sometimes called *Port Forwarding*, allows you to make Servers on your LAN accessible to Internet users. Normally, Internet users would not be able to access a server on your LAN because:

- Your Server does not have a valid external IP Address.
- Attempts to connect to devices on your LAN are blocked by the firewall in this device.

The "Virtual Server" feature solves these problems and allows Internet users to connect to your servers, as illustrated below.

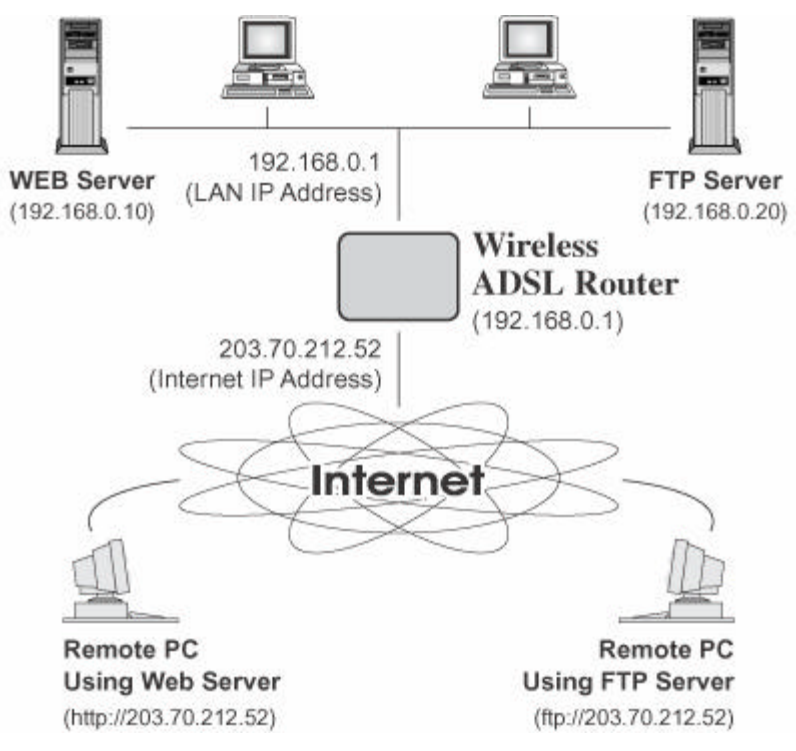

#### **Figure 51: Virtual Servers**

### **IP Address seen by Internet Users**

Note that, in this illustration, both Internet users are connecting to the same IP Address, but using different protocols.

### **To Internet users, all virtual Servers on your LAN have the same IP Address. This IP Address is allocated by your ISP.**

This address should be static, rather than dynamic, to make it easier for Internet users to connect to your Servers.

However, you can use the *DDNS (Dynamic DNS)* feature to allow users to connect to your Virtual Servers using a URL, instead of an IP Address.

### **Virtual Servers Screen**

- The "Virtual Servers" feature allows Internet Users to access PCs on your LAN.
- The PCs must be running the appropriate Server Software.
- For Internet Users, ALL of your Servers have the same IP address. This IP address is allocated by your ISP.
- To make it easier for Internet users to connect to your Servers, you can use the "DDNS" feature. This allows Internet users to connect to your Servers with a URL, rather than an IP address. This technology works even if your ISP allocates dynamic IP addresses (IP address is allocated upon connection, so it may change each time you connect).

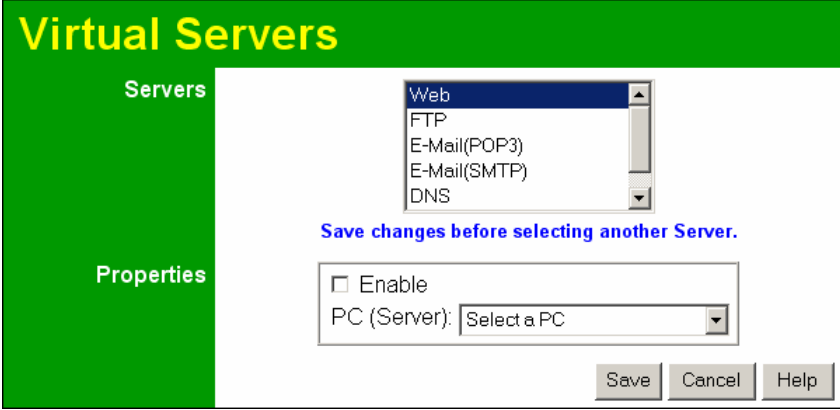

**Figure 52: Virtual Servers Screen**

### **Data - Virtual Servers Screen**

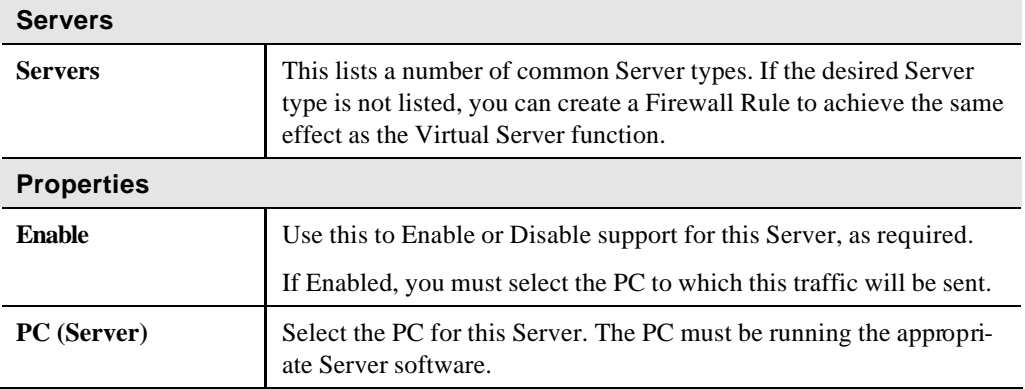

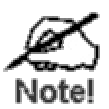

**For each entry, the PC must be running the appropriate Server software. If the desired Server type is not listed, you can define your own Servers, using the Firewall Rules.**

### **Connecting to the Virtual Servers**

Once configured, anyone on the Internet can connect to your Virtual Servers. They must use the Internet IP Address (the IP Address allocated to you by your ISP). e.g.

> http://203.70.212.52 ftp://203.70.212.52

It is more convenient if you are using a Fixed IP Address from your ISP, rather than Dynamic. However, you can use the *Dynamic DNS* feature to allow users to connect to your Virtual Servers using a URL, rather than an IP Address.

### **Note:**

From the Internet, ALL Virtual Servers have the IP Address allocated by your ISP.

## **VoIP**

To use the VoIP feature requires the following:

**Standard Phone** 

A standard analogue Phone must be connected to the **Phone** socket.

• **VoIP (SIP Server) Account**

Generally, you will need a SIP Server account from a VoIP service provider. The account details should include the SIP Register address, SIP Proxy address, SIP register port, SIP Proxy port, username, password and telephone number. (Many providers use the same proxy server for both Proxy and Register.)

- **VoIP Configuration**
	- Your VoIP service provider may perform the configuration for you.
	- If not, refer to the following sections, which describe how to configure the Wireless VoIP Gateway.

Refer to *Chapter 7 - Operation and Status* for details on using VoIP once configuration has been completed.

### **VoIP Setup Screen**

The VoIP setup screen is not on the menu; the VoIP link on the menu displays the *VoIP Status* screen, described later in this chapter.

### **To view the VoIP Setup Screen:**

1. Connect to the 802.11g ADSL VoIP Gateway using its IP address and the path to the VoIP Setup screen ( /set\_voip.htm ). For example, if the default IP address has not been changed, use the following:

http://192.168.0.1/set\_voip.htm

2. You will see the VoIP Settings screen, like the example below. This screen allows input of the data necessary to establish a connection to the SIP Server.

Note that the Line 2 settings are the same as Line 1; only Line 1 is shown below.

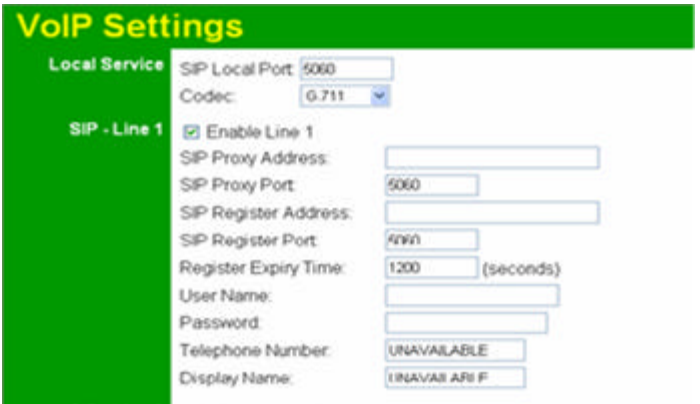

**Figure 53: VoIP Settings**

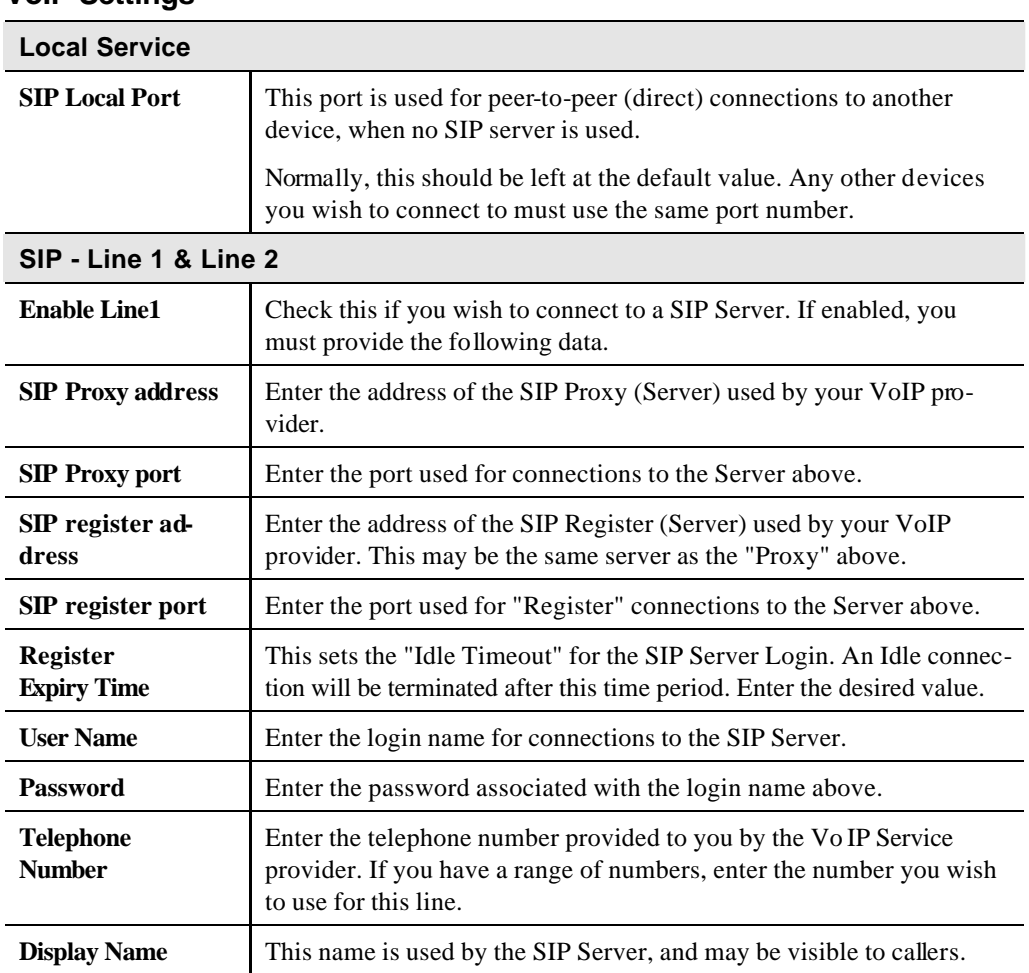

### **VoIP Settings**

## **VoIP Status Screen**

This screen allows you to check the status of the connection to the SIP Server. It is accessed via the *VoIP* link on the *Advanced* menu. Status information for each line is shown.

| <b>VolP Status</b> |                           |            |
|--------------------|---------------------------|------------|
| Line 1             | VolP Status:              | Enabled    |
|                    | Line Status:              | <b>OFF</b> |
|                    | Display Name:             | Ron        |
|                    | Telephone Number: 2222222 |            |
|                    | Registration Status: Idle |            |
|                    |                           |            |

**Figure 54: VoIP Status Screen**

### **VoIP Status**

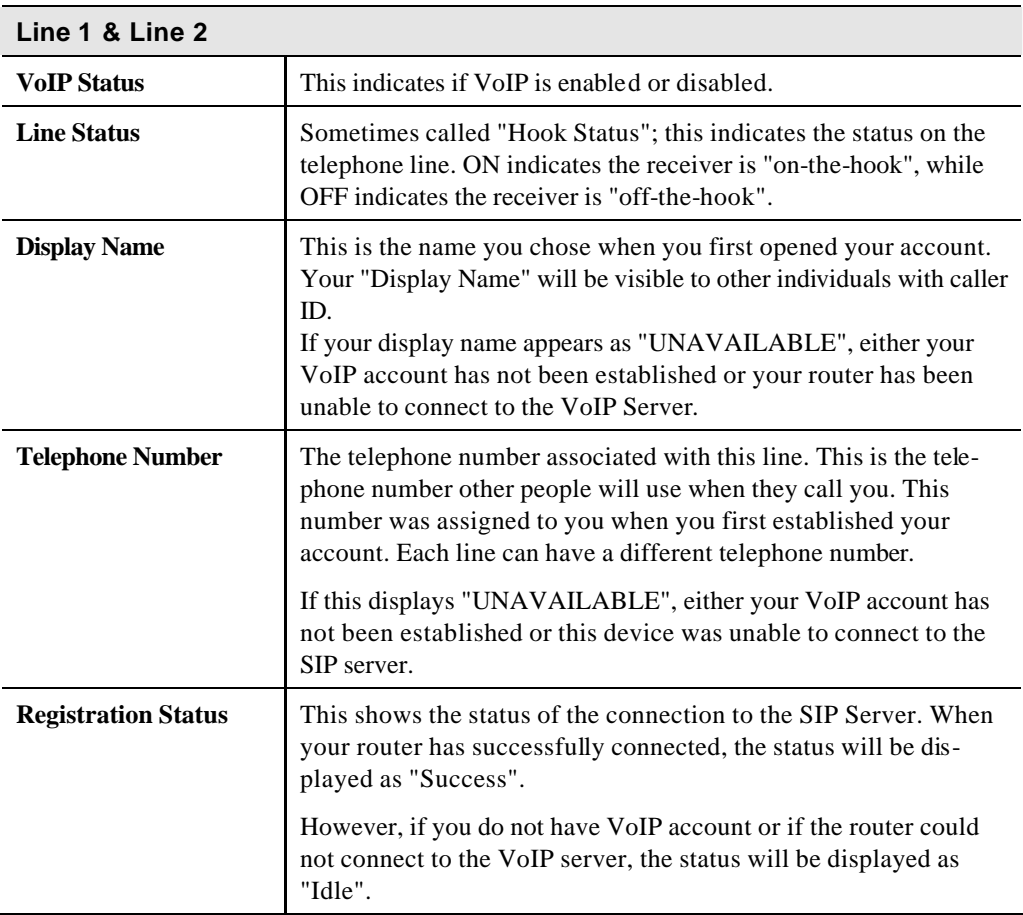

## **PSTN Settings Screen**

This screen has some additional settings related to the use of the PSTN line, assuming the PSTN line is connected, which is strongly recommended.

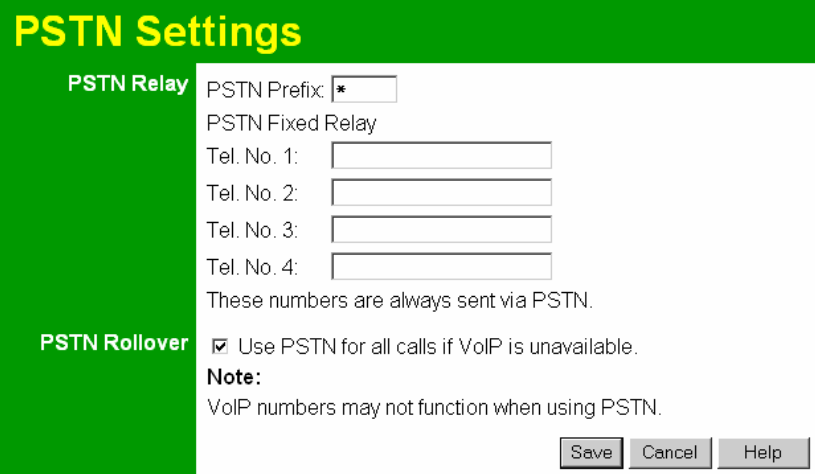

**Figure 55: PSTN Screen**

### **PSTN Settings**

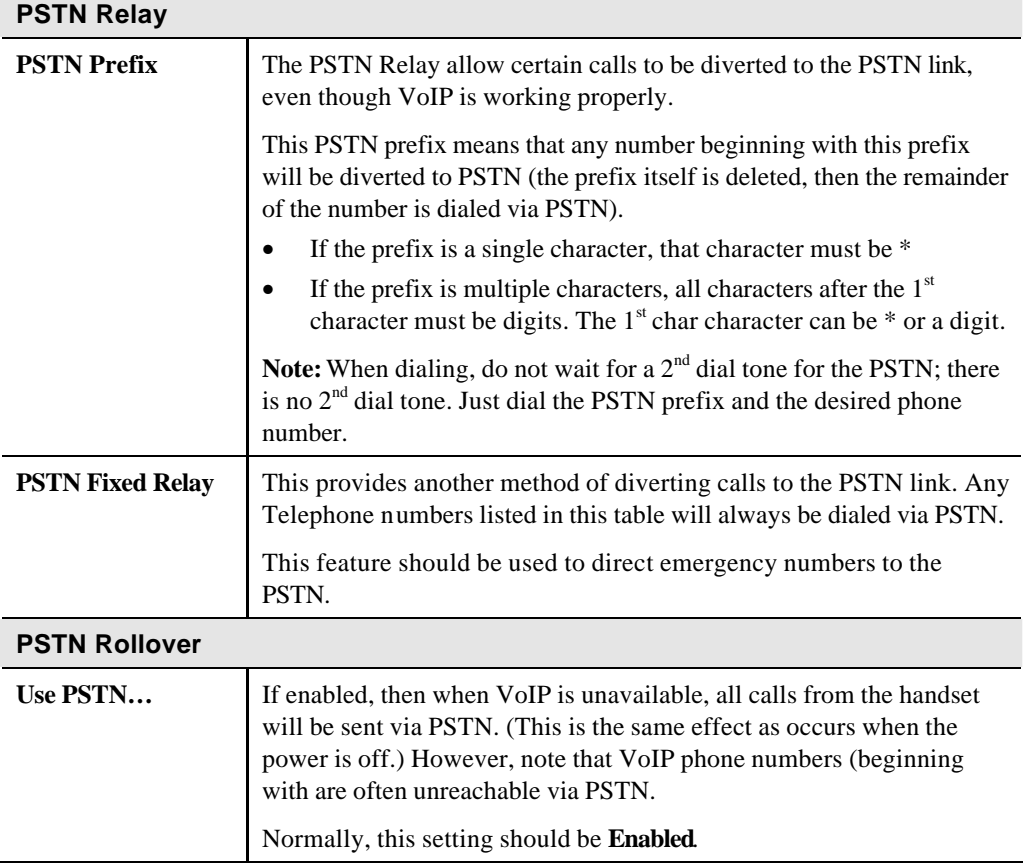

# **Chapter 6 Advanced Administration**

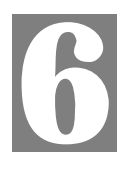

*This Chapter explains the settings available via the "Administration" section of the menu.*

## **Overview**

Normally, it is not necessary to use these screens, or change any settings. These screens and settings are provided to deal with non-standard situations, or to provide additional options for advanced users.

The available settings and features are:

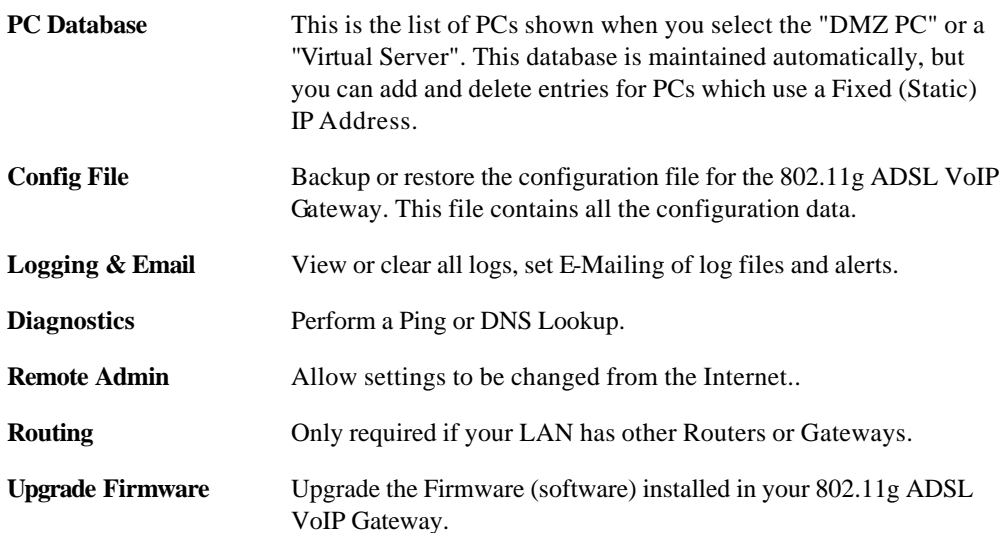

## **PC Database**

The PC Database is used whenever you need to select a PC (e.g. for the "DMZ" PC).

- It eliminates the need to enter IP addresses.
- Also, you do not need to use fixed IP addresses on your LAN.

However, if you do use a fixed IP address on some devices on your LAN, you should enter details of each such device into the PC database, using the PC Database screen.

### **PC Database Screen**

An example *PC Database* screen is shown below.

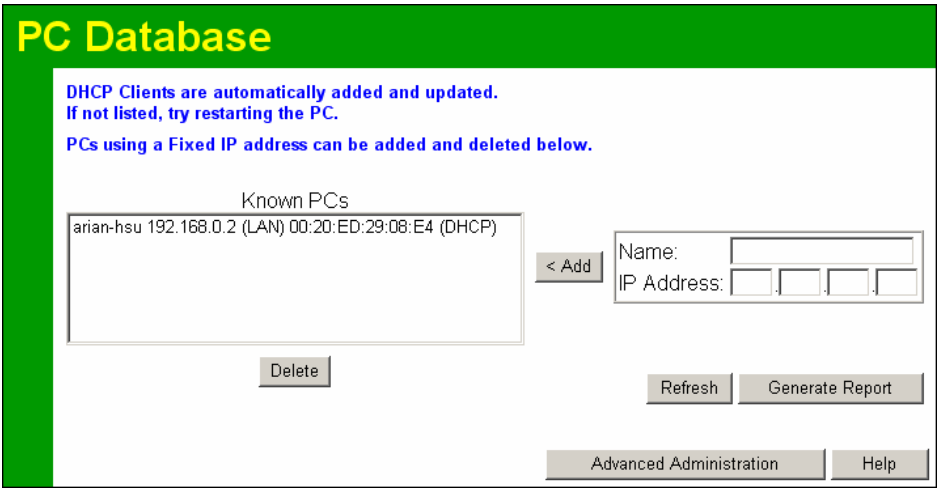

**Figure 56: PC Database** 

- PCs which are "DHCP Clients" are automatically added to the database, and updated as required.
- By default, non-Server versions of Windows act as "DHCP Clients"; this setting is called "Obtain an IP Address automatically".
- The 802.11g ADSL VoIP Gateway uses the "Hardware Address" to identify each PC, not the name or IP address. The "Hardware Address" can only change if you change the PC's network card or adapter.
- This system means you do NOT need to use Fixed (static) IP addresses on your LAN. However, you can add PCs using Fixed (static) IP Addresses to the PC database if required.

| <b>Known PCs</b>                  | This lists all current entries. Data displayed is name (IP Address) type.<br>The "type" indicates whether the PC is connected to the LAN.                                                                   |
|-----------------------------------|----------------------------------------------------------------------------------------------------|
| <b>Name</b>                       | If adding a new PC to the list, enter its name here. It is best if this<br>matches the PC's "hostname".                                                                                                    |
| <b>IP Address</b>                 | Enter the IP Address of the PC. The PC will be sent a "ping" to deter-<br>mine its hardware address. If the PC is not available (not connected, or<br>not powered On) you will not be able to add it.       |
| <b>Buttons</b>                    |                                                                                                    |
| Add                               | This will add the new PC to the list. The PC will be sent a "ping" to<br>determine its hardware address. If the PC is not available (not con-<br>nected, or not powered On) you will not be able to add it. |
| <b>Delete</b>                     | Delete the selected PC from the list. This should be done in 2 situations:<br>The PC has been removed from your LAN.<br>The entry is incorrect.                                                             |
| <b>Refresh</b>                    | Update the data on screen.                                                                                                    |
| <b>Generate Report</b>            | Display a read-only list showing full details of all entries in the PC<br>database.                                                                                                    |
| <b>Advanced</b><br>Administration | View the Advanced version of the PC database screen - PC Database<br>(Admin). See below for details.                                                                                                    |

**Data - PC Database Screen**

## **PC Database - Advanced**

This screen is displayed if the "Advanced Administration" button on the *PC Database* is clicked. It provides more control than the standard *PC Database* screen.

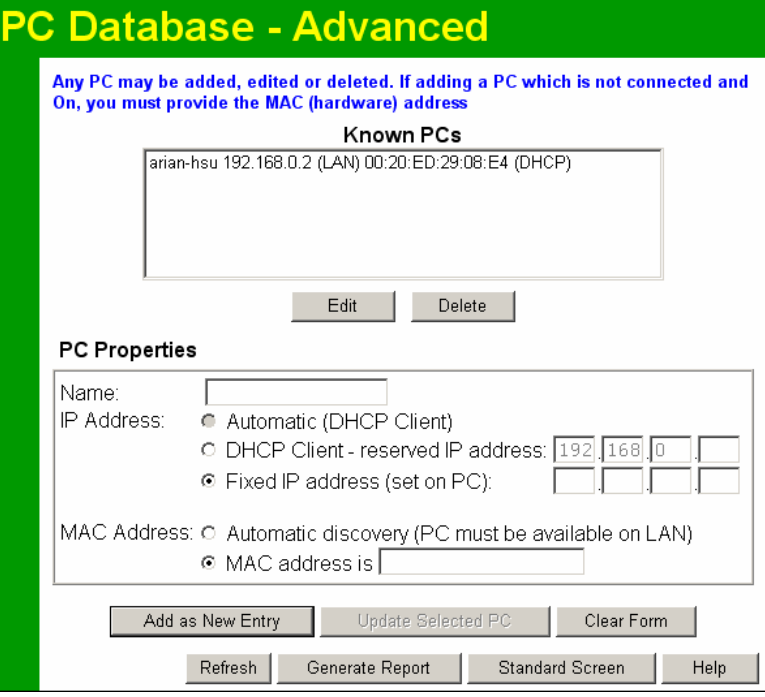

**Figure 57: PC Database (Admin)**

### **Data - Advanced PC Database**

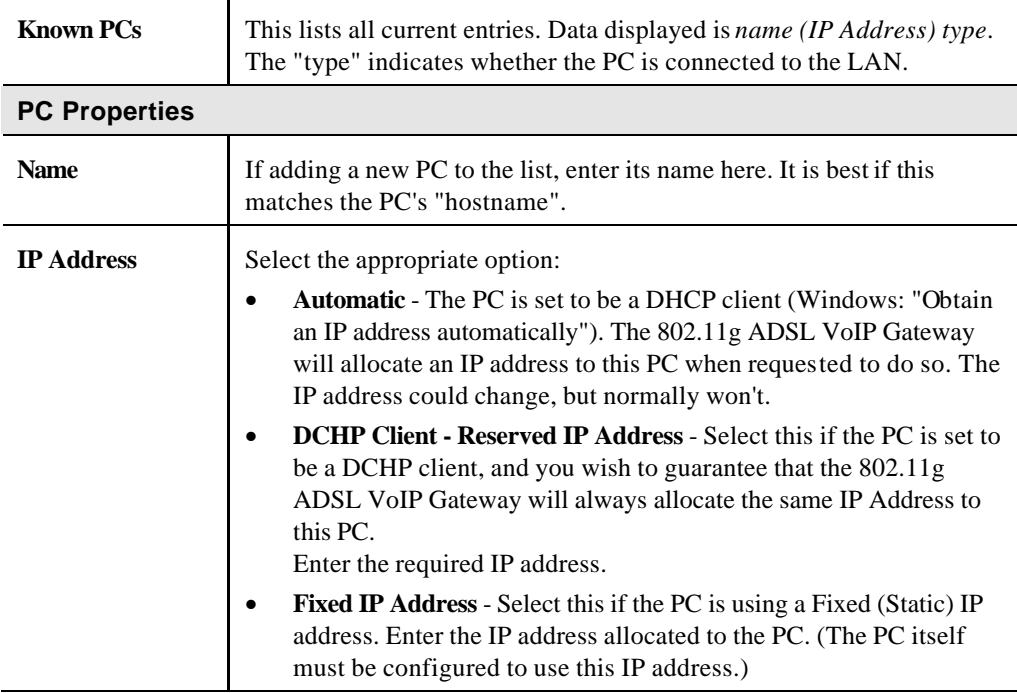

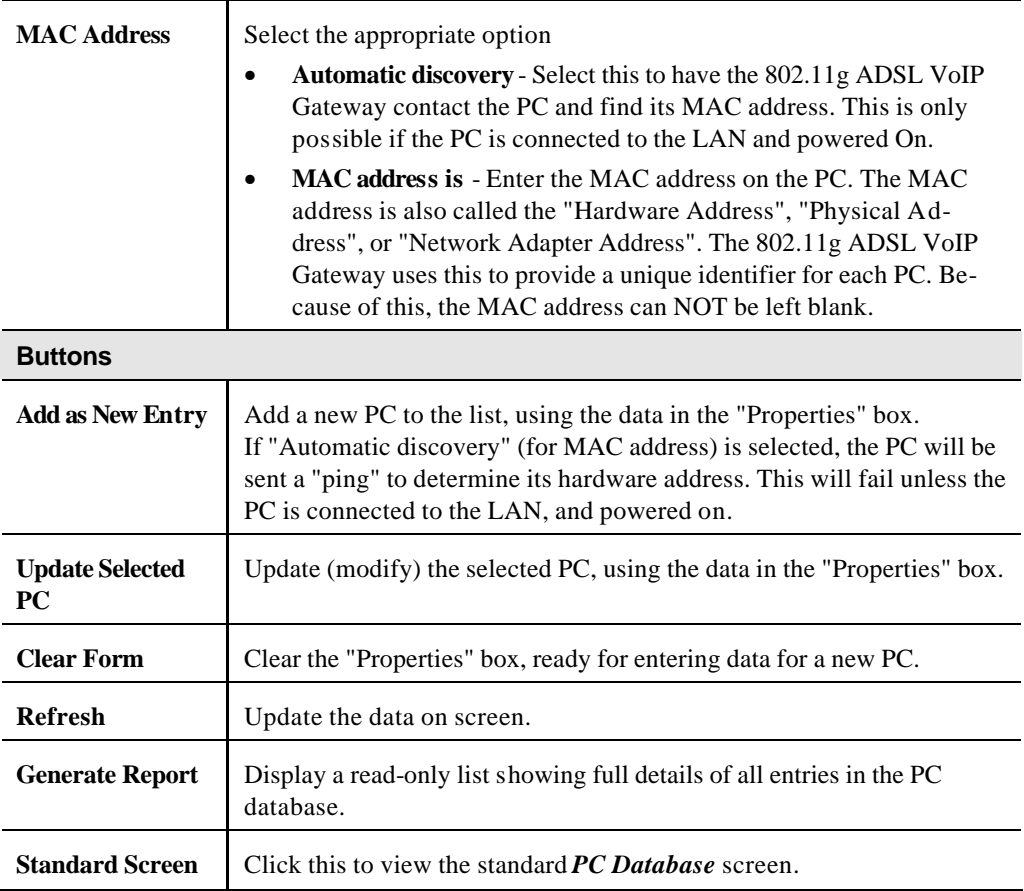

## **Config File**

This feature allows you to download the current settings from the 802.11g ADSL VoIP Gateway, and save them to a file on your PC.

You can restore a previously-downloaded configuration file to the 802.11g ADSL VoIP Gateway, by uploading it to the 802.11g ADSL VoIP Gateway.

This screen also allows you to set the 802.11g ADSL VoIP Gateway back to its factory default configuration. Any existing settings will be deleted.

An example *Config File* screen is shown below.

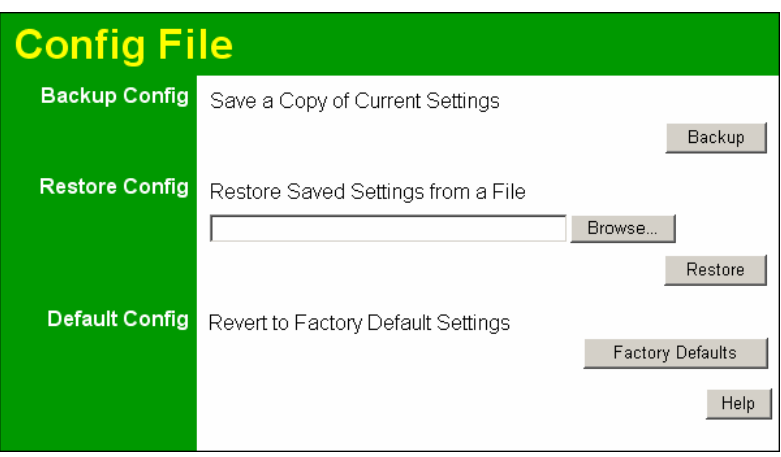

**Figure 58: Config File Screen**

### **Data - Config File Screen**

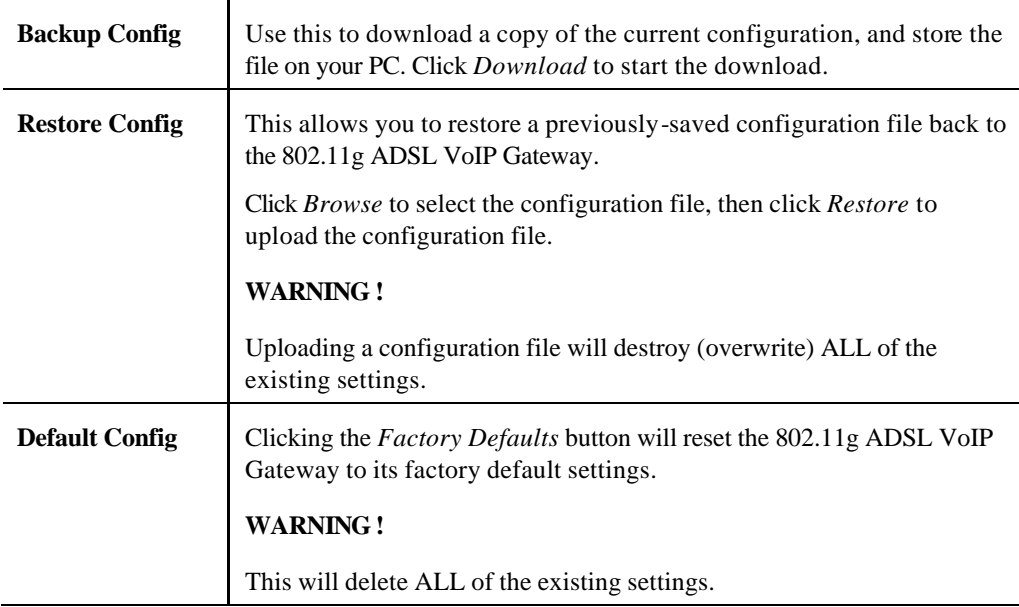

### **Logs**

The Logs record various types of activity on the 802.11g ADSL VoIP Gateway. This data is useful for troubleshooting, but enabling all logs will generate a large amount of data and adversely affect performance.

Since only a limited amount of log data can be stored in the 802.11g ADSL VoIP Gateway, log data can also be E-mailed to your PC. Use the *E-mail* screen to configure this feature.

| ods            |                                                                                                    |
|----------------|----------------------------------------------------------------------------------------------------|
|                | Logs Current time: 2002-09-08 14:54:00                                                                                                    |
|                | Sun, 2002-09-08 12:00:21 - Starting Voice<br>Sun, 2002-09-08 12:00:00 - Router start up<br>Sun, 2002-09-08 14:46:37 - Initialize LCP.<br>Sun, 2002-09-08 14:46:38 - LCP is allowed to<br>Sun, 2002-09-08 14:47:37 - Initialize LCP.<br>Sun, 2002-09-08 14:47:37 - LCP is allowed to<br>Initialize LCP.<br>Sun, 2002-09-08 14:48:37<br>Sun, 2002-09-08 14:48:37<br>- LCP is allowed to<br>Initialize LCP.<br>Sun, 2002-09-08 14:49:38 -<br>Sun, 2002-09-08 14:49:38 - LCP is allowed to<br>Sun. 2002-09-08 14:50:38 - Initialize LCP.<br>Sun, 2002-09-08 14:50:38 - LCP is allowed to<br>Sun, 2002-09-08 14:51:38 - Initialize LCP.<br>Sun, 2002-09-08 14:51:38 - LCP is allowed to<br>Sun, 2002-09-08 14:52:38 - Initialize LCP.<br>$\blacktriangleleft$<br>Clear Log<br>Send Log<br>Refresh |
| Include in Log | $\boxtimes$ Attempted access to blocked sites<br><b><math>\blacksquare</math></b> Connections to the Web-based interface of this Router<br>$□$ Router operation (start up, get time etc)<br>☑ Known DoS attacks and Port Scans                                                                                                    |
| Syslog         | ⊙ Disable<br>C Broadcast on LAN<br>C Send to this Syslog Server:                                                                                                    |
|                | Cancel<br>Save<br>Help                                                                                                    |

**Figure 59: Logs Screen**

### **Data - Logs Screen**

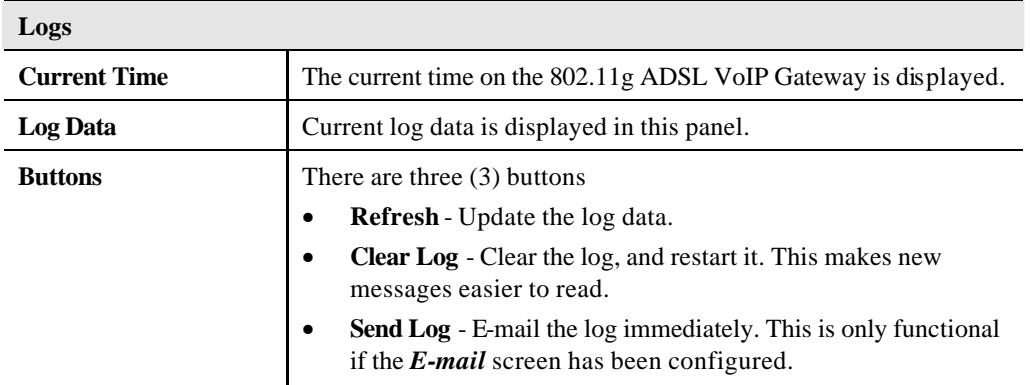

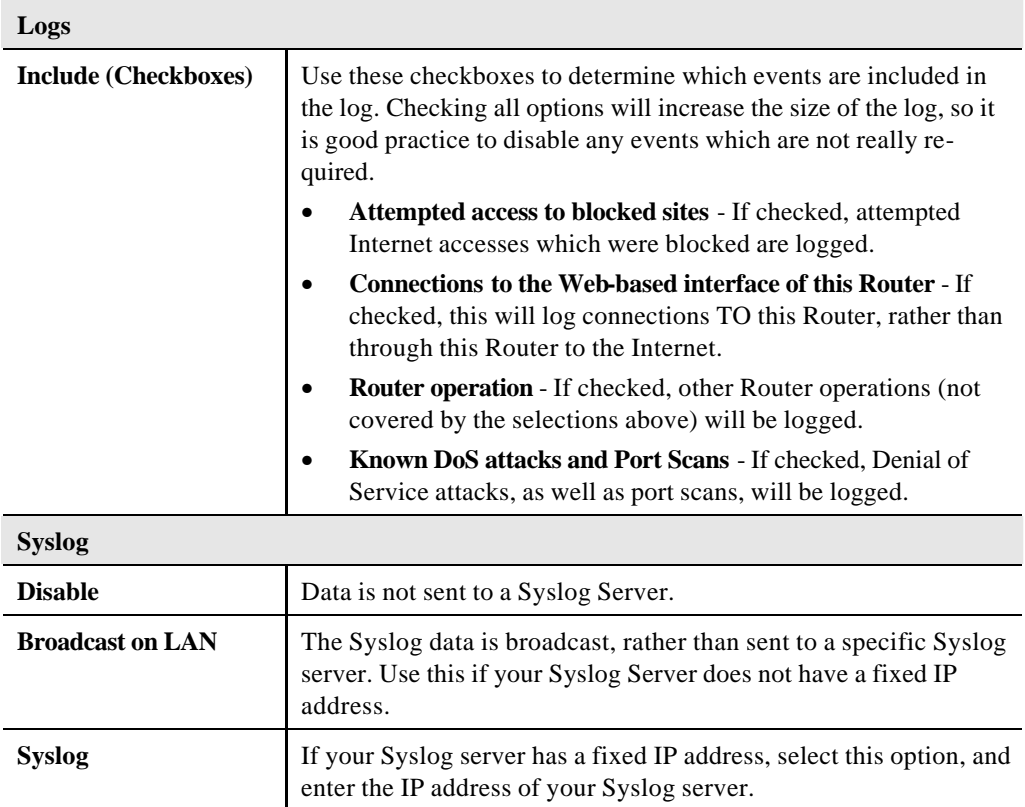

# **E-mail**

This screen allows you to E-mail Logs and Alerts. A sample screen is shown below.

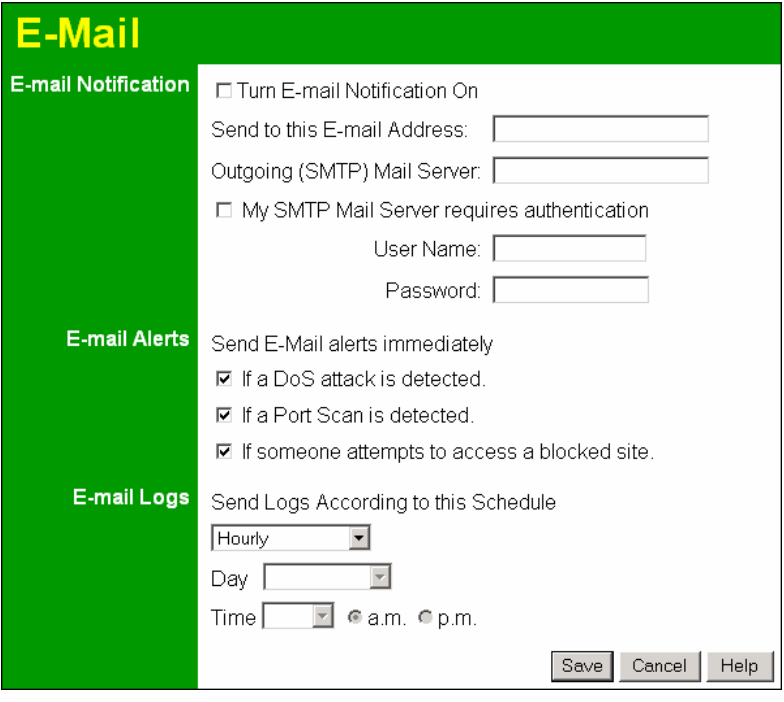

**Figure 60: E-mail Screen**

| <b>E-Mail Notification</b> |                                                                                                    |
|----------------------------|----------------------------------------------------------------------------------------------------|
| Turn E-mail Notifi-        | Check this box to enable this feature. If enabled, the E-mail address                                                                  |
| cation on                  | information (below) must be provided.                                                                                                  |
| Send to this E-mail        | Enter the E-mail address the Log is to be sent to. The E-mail will also                                                                |
| address                    | show this address as the Sender's address.                                                                                             |
| <b>Outgoing (SMTP)</b>     | Enter the address or IP address of the SMTP (Simple Mail Transport)                                                                    |
| <b>Mail Server</b>         | Protocol) Server you use for outgoing E-mail.                                                                                          |
| <b>My SMTP Mail</b>        | To stop spanners, many SMTP mail servers require you to log in to                                                                      |
| <b>Server requires</b>     | send mail. In this case, enable this checkbox, and enter the login                                                                     |
| authentication             | information (User name and Password) in the fields below.                                                                              |
| <b>User Name</b>           | If you have enabled "My SMTP Mail Server requires authentication"<br>above, enter the User Name required to login to your SMTP Server. |
| <b>Password</b>            | If you have enabled "My SMTP Mail Server requires authentication"<br>above, enter the password required to login to your SMTP Server.  |

### **Data - E-mail Screen**

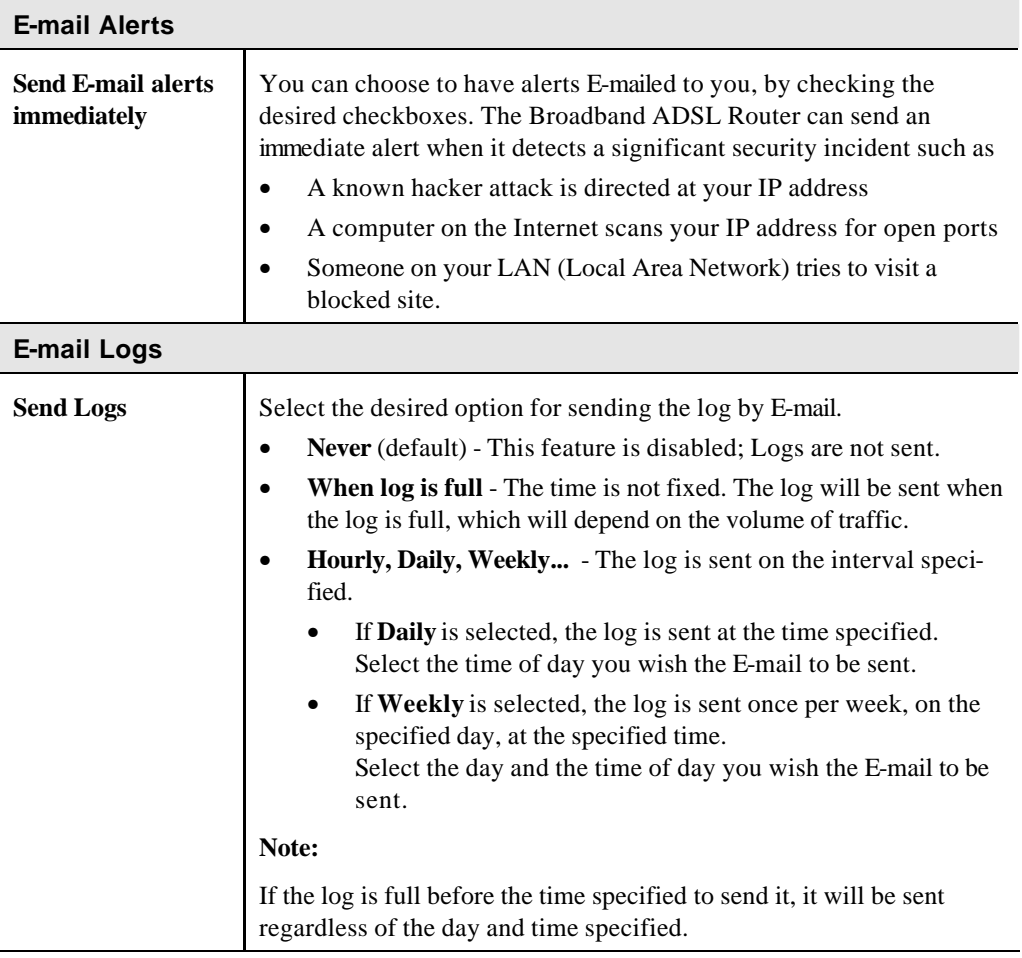

## **Diagnostics**

This screen allows you to perform a "Ping" or a "DNS lookup". These activities can be useful in solving network problems.

An example *Network Diagnostics* screen is shown below.

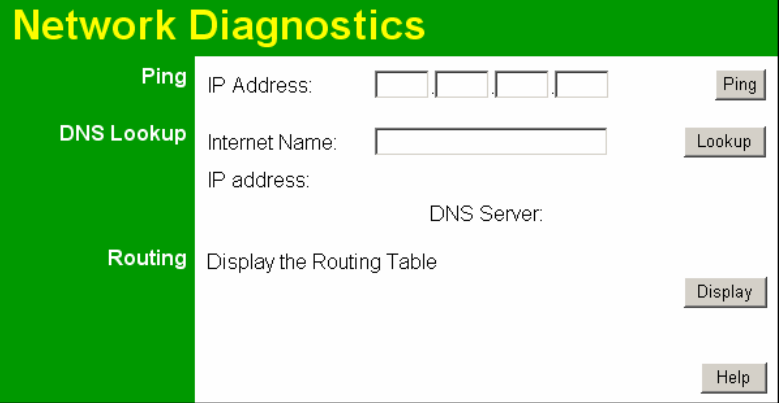

**Figure 61: Network Diagnostics Screen**

### **Data - Network Diagnostics Screen**

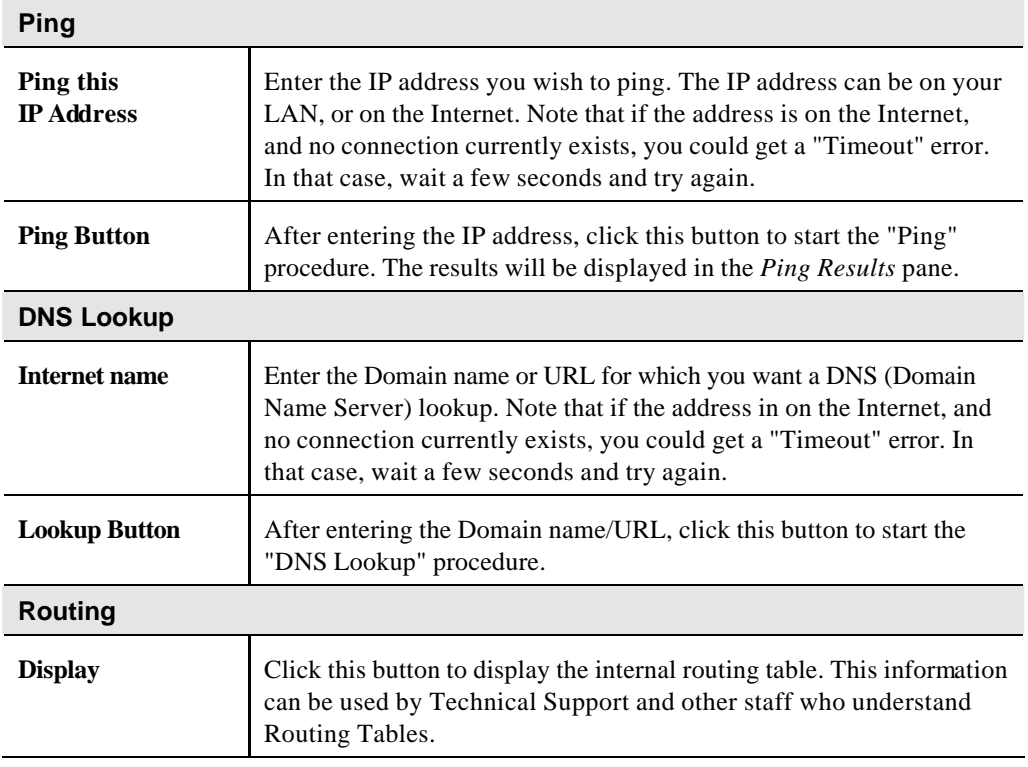

## **Remote Administration**

If enabled, this feature allows you to manage the 802.11g ADSL VoIP Gateway via the Internet.

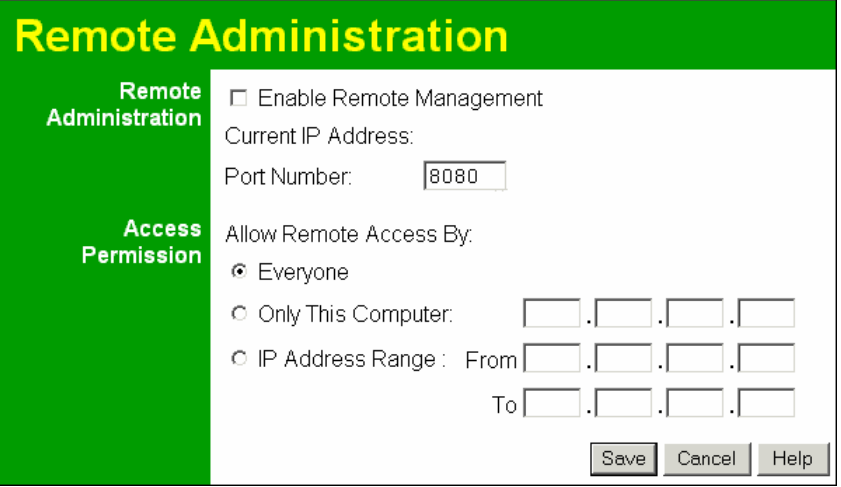

**Figure 62: Remote Administration Screen**

### **Data - Remote Administration Screen**

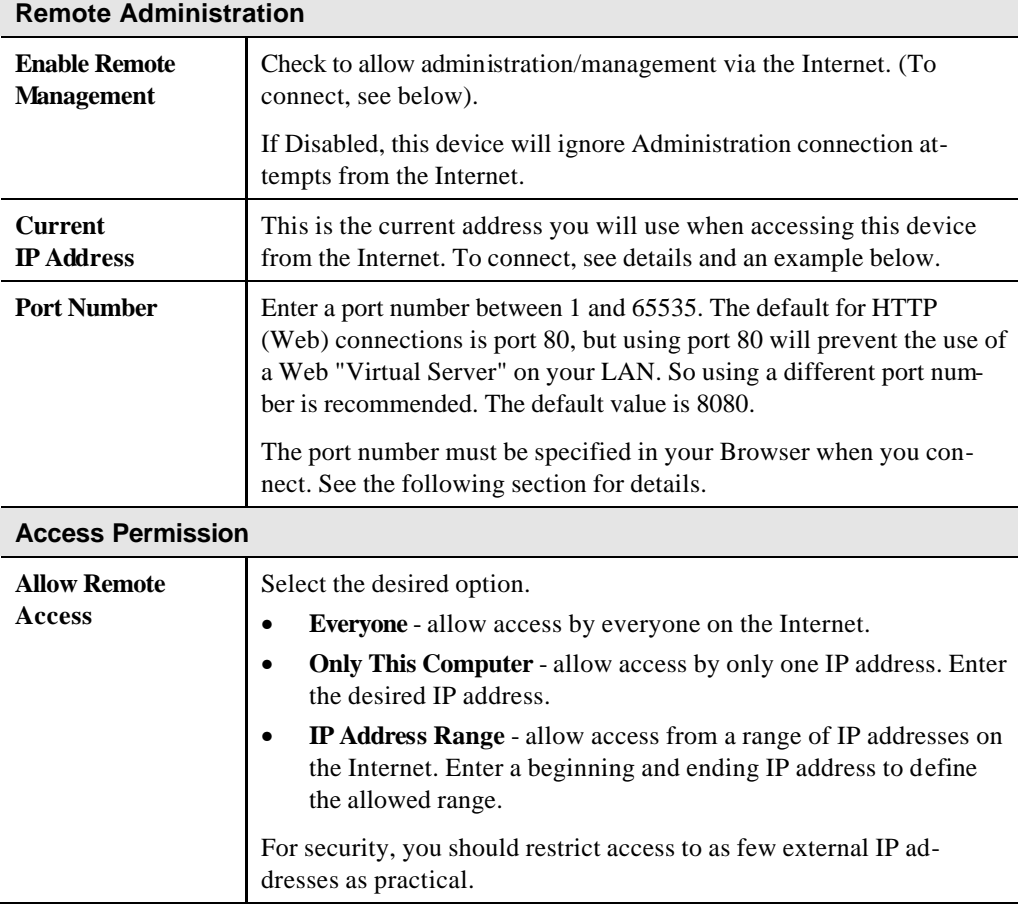

### **To connect from a remote PC via the Internet**

- 1. Ensure your Internet connection is established, and start your Web Browser.
- 2. In the "Address" bar, enter "HTTP://" followed by the Internet IP Address of the 802.11g ADSL VoIP Gateway. If the port number is not 80, the port number is also required. (After the IP Address, enter ":" followed by the port number.) e.g.

HTTP://123.123.123.123:8080

This example assumes the WAN IP Address is 123.123.123.123, and the port number is 8080.

3. You will then be prompted for the login name and password for this device.

## **Routing**

### **Overview**

- If you don't have other Routers or Gateways on your LAN, you can ignore the "Routing" page completely.
- If the 802.11g ADSL VoIP Gateway is only acting as a Gateway for the local LAN segment, ignore the "Routing" page even if your LAN has other Routers.
- If your LAN has a standard Router (e.g. Cisco) on your LAN, and the 802.11g ADSL VoIP Gateway is to act as a Gateway for all LAN segments, enable RIP (Routing Information Protocol) and ignore the Static Routing table.
- If your LAN has other Gateways and Routers, and you wish to control which LAN segments use each Gateway, do NOT enable RIP (Routing Information Protocol). Configure the Static Routing table instead. (You also need to configure the other Routers.)
- If using Windows 2000 Data center Server as a software Router, enable RIP on the 802.11g ADSL VoIP Gateway, and ensure the following Windows 2000 settings are correct:
	- Open *Routing and Remote Access*
	- In the console tree, select *Routing and Remote Access , [server name], IP Routing, RIP*
	- In the "Details" pane, right-click the interface you want to configure for RIP version 2, and then click "Properties".
	- On the "General" tab, set *Outgoing packet protocol* to "RIP version 2 broadcast", and *Incoming packet protocol* to "RIP version 1 and 2".

## **Routing Screen**

The routing table is accessed by the *Routing* link on the *Administration* menu.

### **Using this Screen**

Generally, you will use either RIP (Routing Information Protocol) OR the Static Routing Table, as explained above, although is it possible to use both methods simultaneously.

### **Static Routing Table**

- If RIP is not used, an entry in the routing table is required for each LAN segment on your Network, other than the segment to which this device is attached.
- The other Routers must also be configured. See *Configuring Other Routers on your LAN* later in this chapter for further details and an example.

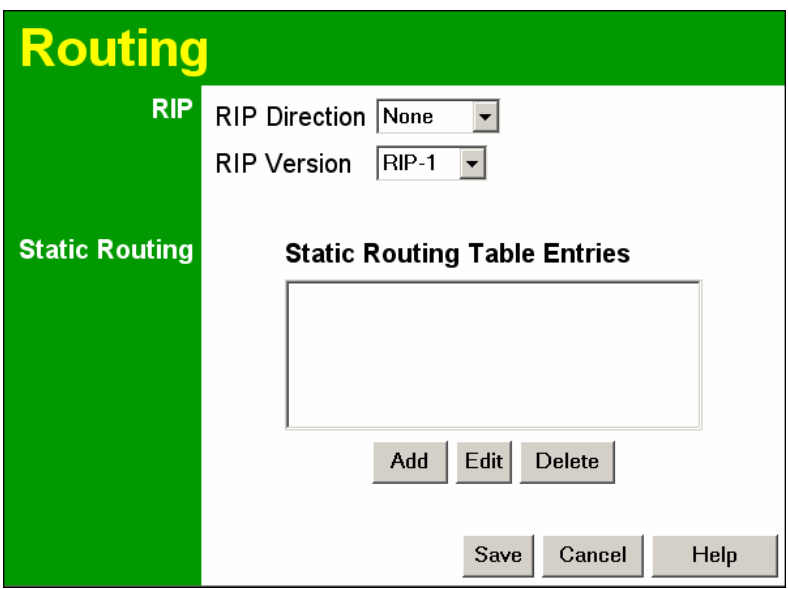

**Figure 63: Routing Screen**

### **Data - Routing Screen**

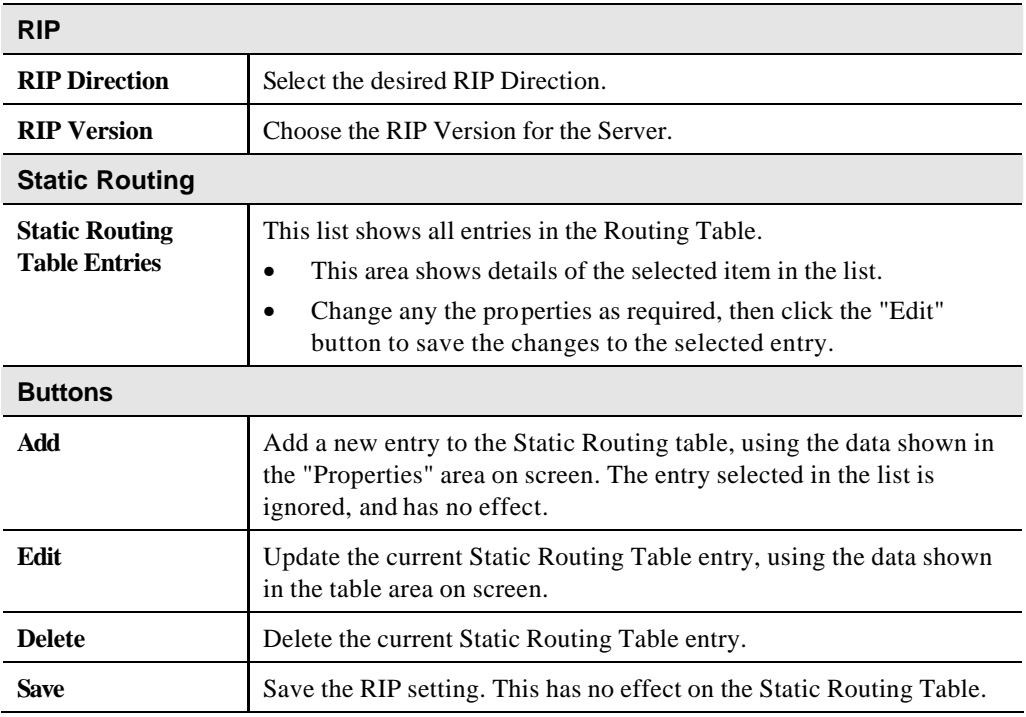

### **Configuring Other Routers on your LAN**

It is essential that all IP packets for devices not on the local LAN be passed to the 802.11g ADSL VoIP Gateway, so that they can be forwarded to the external LAN, WAN, or Internet. To achieve this, the local LAN must be configured to use the 802.11g ADSL VoIP Gateway as the *Default Route* or *Default Gateway*.

### **Local Router**

The local router is the Router installed on the same LAN segment as the 802.11g ADSL VoIP Gateway. This router requires that the *Default Route* is the 802.11g ADSL VoIP Gateway itself. Typically, routers have a special entry for the *Default Route*. It should be configured as follows.

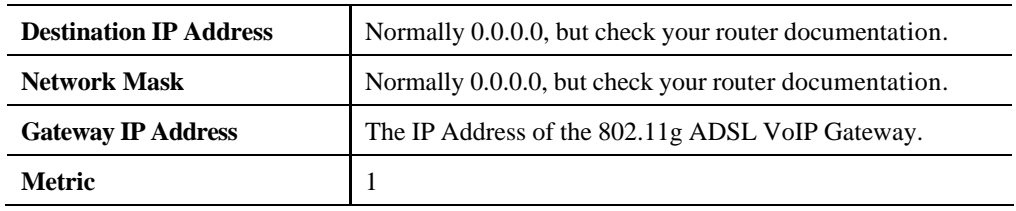

### **Other Routers on the Local LAN**

**Static Routing - Example**

Other routers on the local LAN must use the 802.11g ADSL VoIP Gateway's *Local Router* as the *Default Route*. The entries will be the same as the 802.11g ADSL VoIP Gateway's local router, with the exception of the *Gateway IP Address*.

- For a router with a direct connection to the 802.11g ADSL VoIP Gateway's local Router, the *Gateway IP Address* is the address of the 802.11g ADSL VoIP Gateway's local router.
- For routers which must forward packets to another router before reaching the 802.11g ADSL VoIP Gateway's local router, the *Gateway IP Address* is the address of the intermediate router.

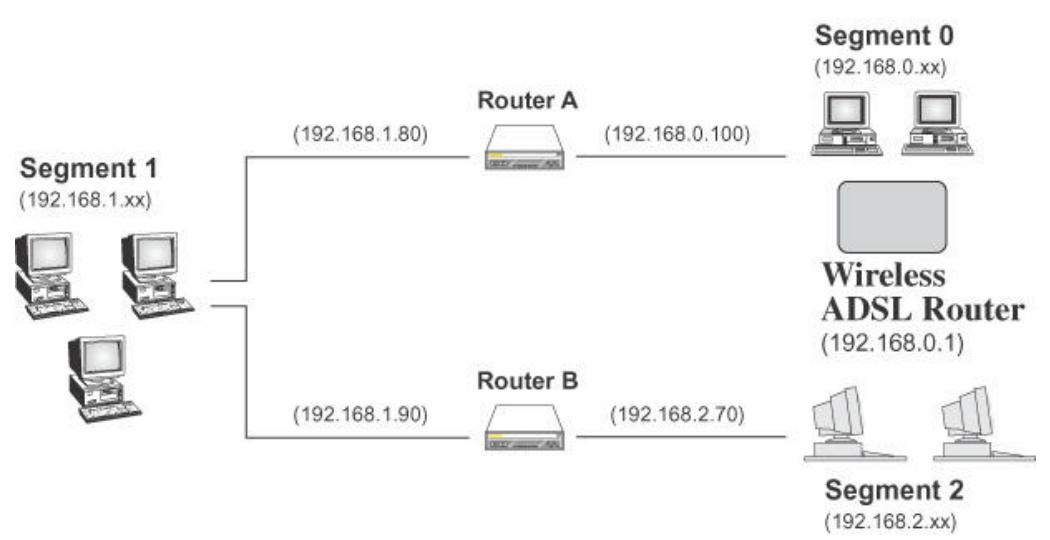

### **Figure 64: Routing Example**

### **For the 802.11g ADSL VoIP Gateway's Routing Table**

For the LAN shown above, with 2 routers and 3 LAN segments, the 802.11g ADSL VoIP Gateway requires 2 entries as follows.

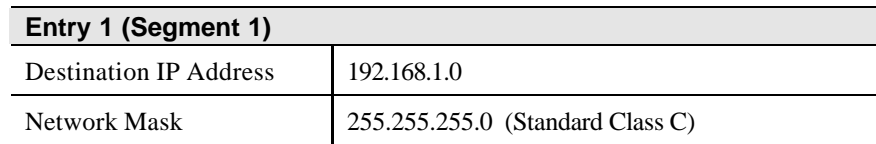

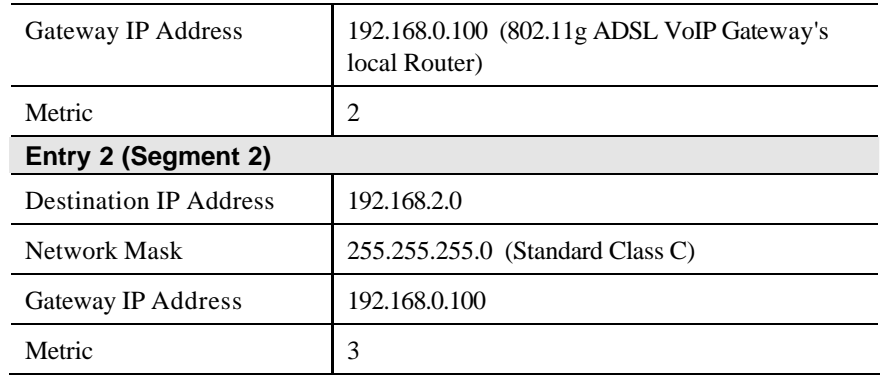

## **For Router A's Default Route**

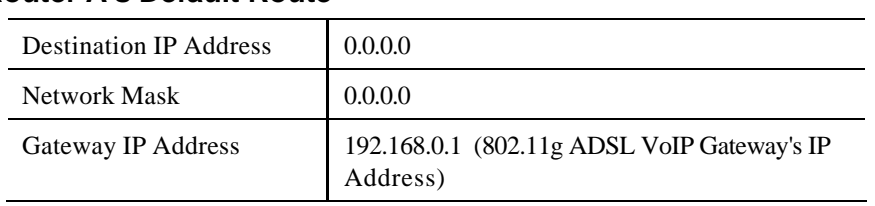

## **For Router B's Default Route**

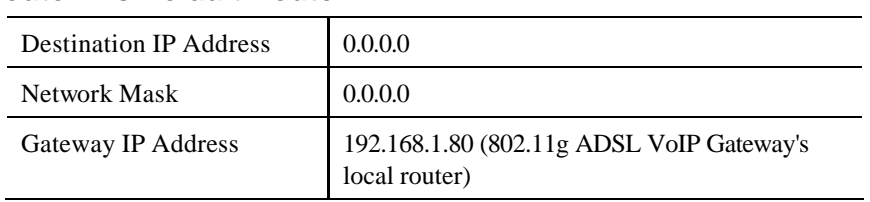

## **Upgrade Firmware**

The firmware (software) in the 802.11g ADSL VoIP Gateway can be upgraded using your Web Browser.

You must first download the upgrade file, then select *Upgrade Firmware* on the *Administration* menu. You will see a screen like the following.

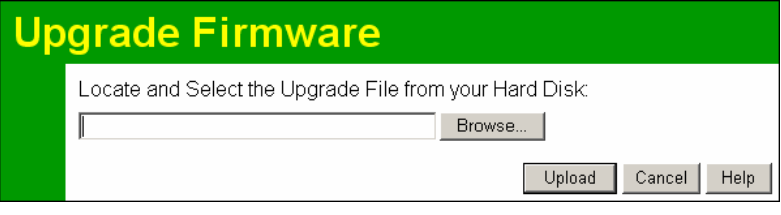

**Figure 65: Router Upgrade Screen**

### **To perform the Firmware Upgrade:**

- 1. Click the *Browse* button and navigate to the location of the upgrade file.
- 2. Select the upgrade file. Its name will appear in the *Upgrade File* field.
- 3. Click the *Upload* button to commence the firmware upgrade.

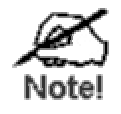

**The 802.11g ADSL VoIP Gateway is unavailable during the upgrade process, and must restart when the upgrade is completed. Any connections to or through the 802.11g ADSL VoIP Gateway will be lost.**

# **Chapter 7 Operation and Status**

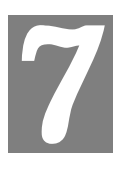

*This Chapter details the operation of the 802.11g ADSL VoIP Gateway and the status screens.*

## **Operation**

**Once both the 802.11g ADSL VoIP Gateway and the PCs are configured, operation is automatic.**

However, there are some situations where additional Internet configuration may be required. Refer to *Chapter 5 - Advanced Features* for further details.

## **Status Screen**

Use the *Status* link on the main menu to view this screen.

| <u>Status</u>   |                                                                                        |                         |                                                         |                                           |      |
|-----------------|----------------------------------------------------------------------------------------|-------------------------|---------------------------------------------------------|-------------------------------------------|------|
| <b>System</b>   | Device Name:                                                                           |                         | ADSL Router (ANNEX A)                                   |                                           |      |
|                 | Firmware Version:                                                                      |                         | 0.01.04                                                 |                                           |      |
| <b>Modem</b>    | Modem Status<br>DownStream Connection Speed<br>UpStream Connection Speed<br>VPI<br>VCI |                         |                                                         | Connecting<br>0 kbps<br>0 kbps<br>8<br>35 |      |
| <b>Internet</b> | Connection Method:<br>Internet Connection:<br>Internet IP Address:                     |                         | PPPoA<br>Idle                                           |                                           |      |
|                 |                                                                                        |                         |                                                         | <b>Connection Details</b>                 |      |
| <b>LAN</b>      | IP Address:<br>Network Mask:<br><b>DHCP Server:</b><br><b>MAC Address</b>              |                         | 192.168.0.1<br>255.255.255.0<br>On<br>00:C0:02:FF:9D:C4 |                                           |      |
| <b>Wireless</b> | Name (SSID)<br>Region<br>Channel<br>Wireless AP<br>Broadcast Name                      |                         | Wireless<br>Europe<br>3<br>enable<br>enable             |                                           |      |
|                 |                                                                                        | <b>Attached Devices</b> |                                                         | Refresh Screen                            | Help |

**Figure 66: Status Screen**

### **Data - Status Screen**

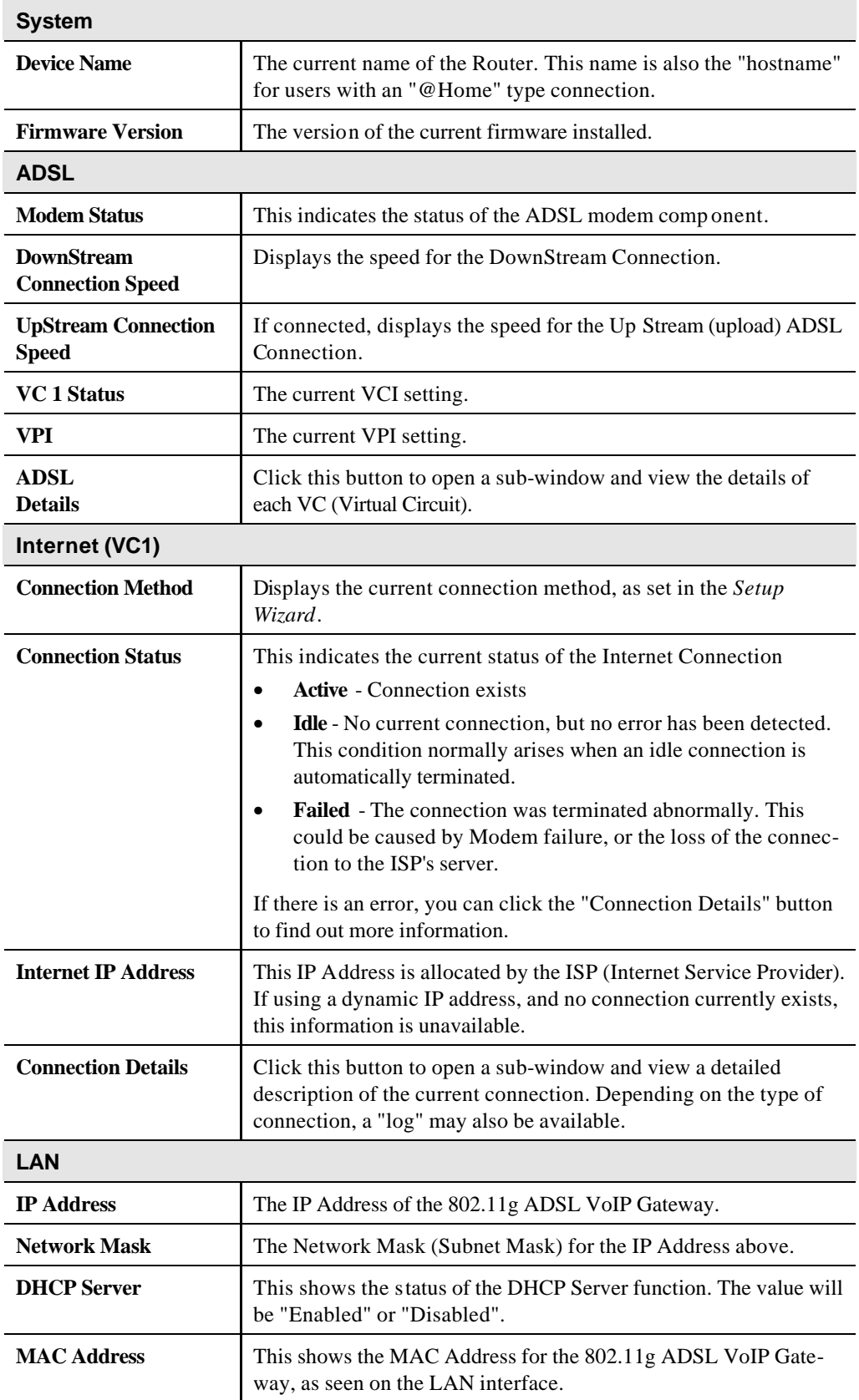

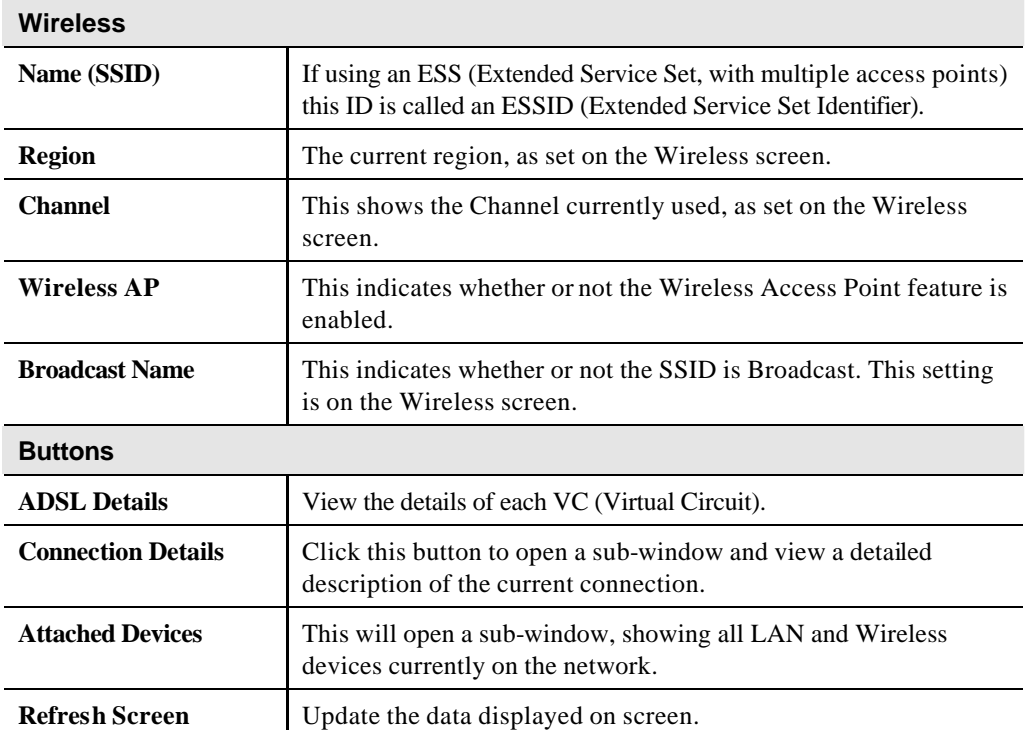

## **Connection Status - PPPoE & PPPoA**

If using PPPoE (PPP over Ethernet) or PPPoA (PPP over ATM), a scren like the following example will be displayed when the "Connection Details" button is clicked.

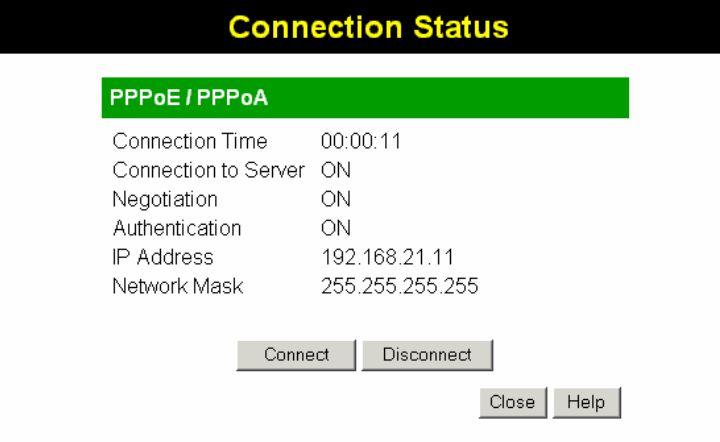

**Figure 67: PPPoE Status Screen**

### **Data - PPPoE/PPPoA Screen**

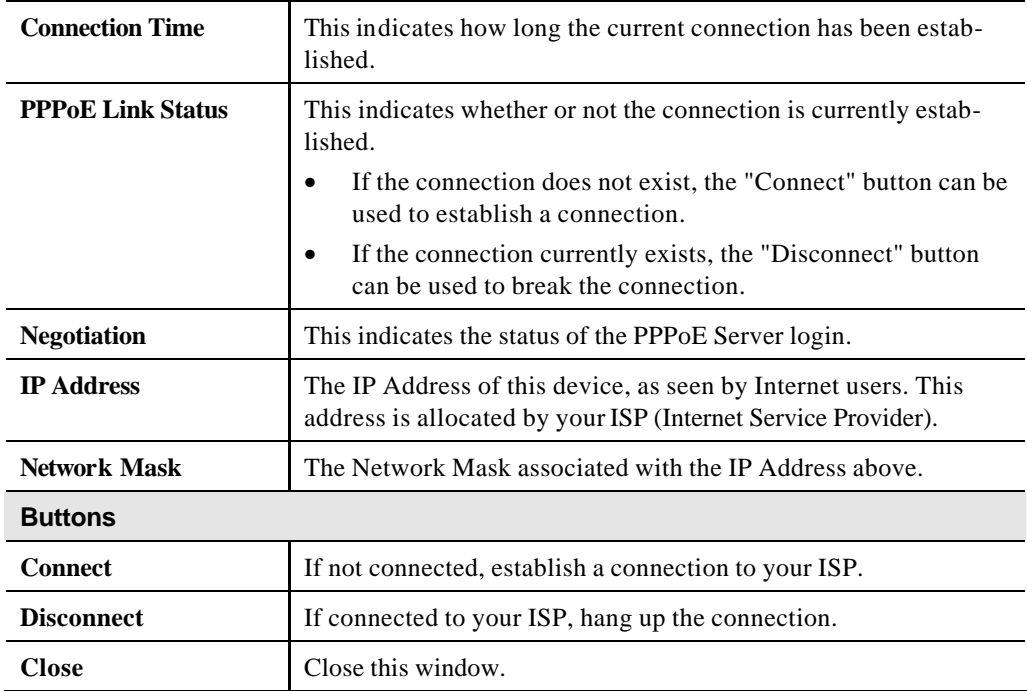

# **Connection Details - Dynamic IP Address**

If your access method is "Direct" (no login), with a Dynamic IP address, a screen like the following example will be displayed when the "Connection Details" button is clicked.

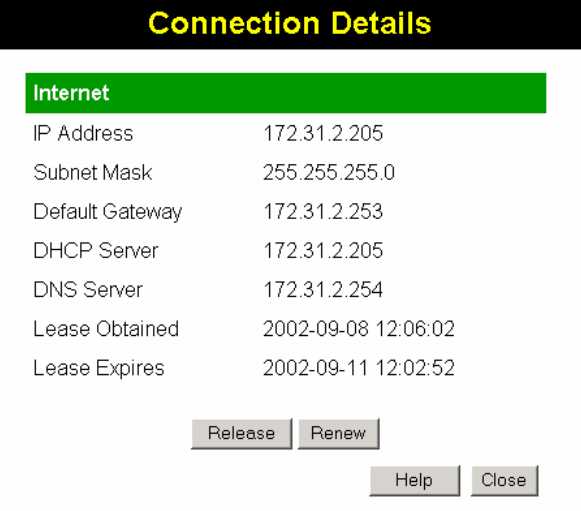

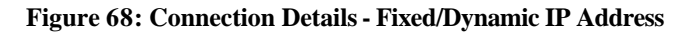

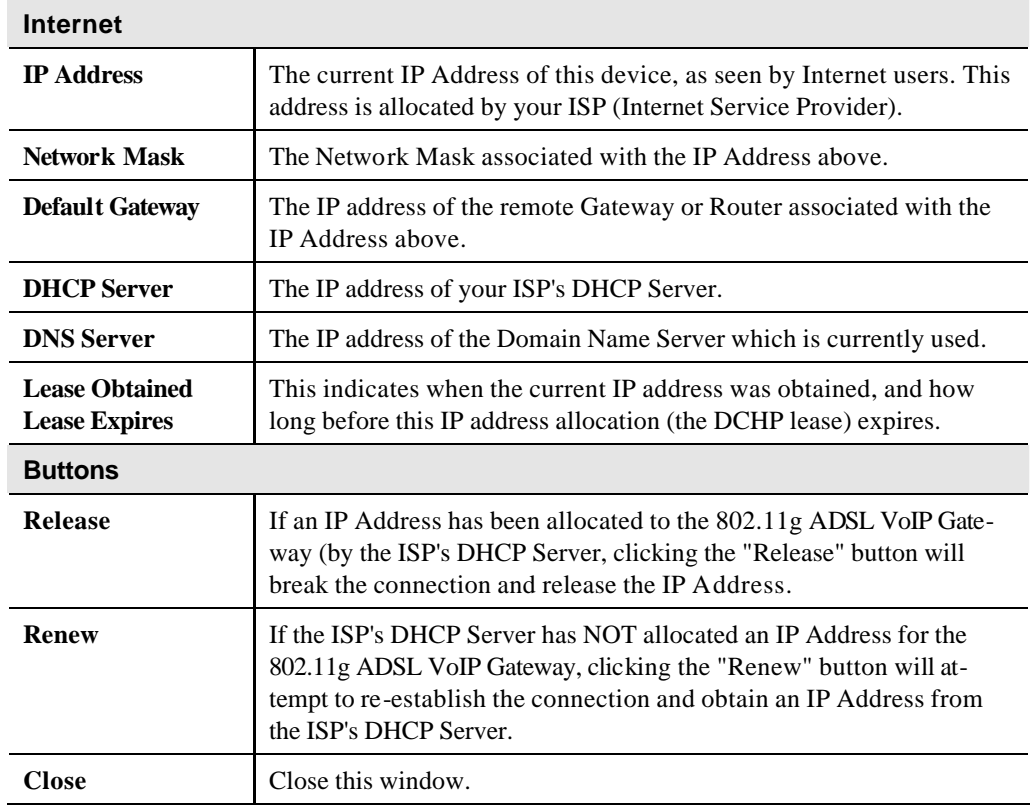

### **Data - Dynamic IP address**

## **Connection Details - Fixed IP Address**

If your access method is "Direct" (no login), with a fixed IP address, a screen like the following example will be displayed when the "Connection Details" button is clicked.

| 192.168.9.45  |  |
|---------------|--|
| 255 255 255 0 |  |
| 192.168.9.254 |  |
| 168.95.1.1    |  |
|               |  |
|               |  |

**Figure 69: Connection Details - Fixed/Dynamic IP Address**

### **Data - Fixed IP address Screen**

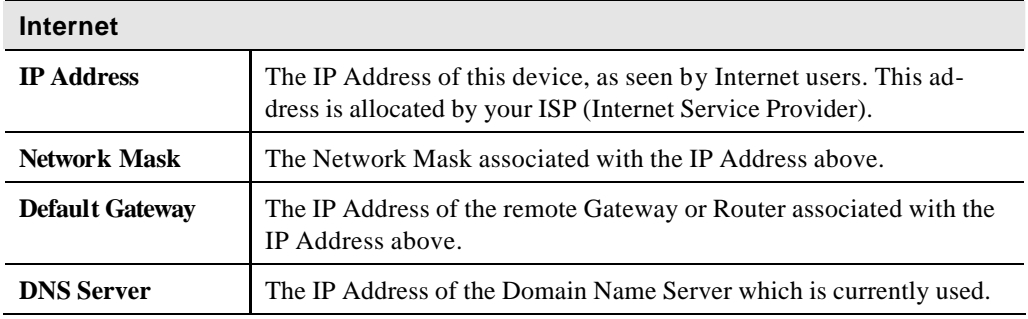

## **Using VoIP**

VoIP cannot be used until configuration has been completed. See the *VoIP* topic in *Chapter 5 - Advanced Features* for details of VoIP configuration.

### **Normal Operation**

- Your Internet connection should be configured to keep the Internet connection active as much as possible (Keep Alive).
- Once logged in to the SIP server, you can dial any number using the procedure specified by your VoIP Service provider.
- You can dial any number via the PSTN (provided the PSTN line is connected) by first dialing the **PSTN Prefix** specified on the PSTN screen.

**Note**: Do not wait for a  $2^{nd}$  dial tone for the PSTN; there is no  $2^{nd}$  dial tone. Just dial the PSTN prefix and the desired telephone numb er.

- If there is no Internet connection, you can still use the phone provided the PSTN setting *Use PSTN for all calls if VoIP is unavailable* is **Enabled**. (This setting is on the PSTN screen.) In this case, the call will go via PSTN and you will be charged accordingly by your telephone company.
- If there is no power, you can still use the phone provided the PSTN line is connected. In this case, the call will go via PSTN and you will be charged accordingly by your telephone company.

### **Advanced Call Features**

The 802.11g ADSL VoIP Gateway supports Call Waiting and 3-Way Conference calls.

Note: The instruction below refer to the "flash hook" button. This may be labeled "Recall" on your phone. If you phone does not have a "flash hook" button, you can instead briefly press the button or pad used to hang up the phone.

### **Call Waiting**

Call waiting alerts you to another incoming call when you are already having a telephone conversation, and allows you to answer the incoming call:

- Your phone will ring.
- Press "flash hook" to answer the incoming call. The other caller will be placed on hold.
- Press "flash hook" to swap between the two calls.

If you hang up when finished speaking to one caller, your phone will ring if the other caller is still on-line.

**Note**: You can disable the Call Waiting feature by dialing \*70

You will hear the dial tone and can dial the required number. This ensures the call will not be interrupted by an incoming call.

## **3-Way Conference Calls**

This feature allows you to speak to 2 other people simultaneously. To use this feature:

- Establish the first call.
- Press "flash hook"
- Dial the  $2<sup>nd</sup>$  person

# **Appendix A Troubleshooting**

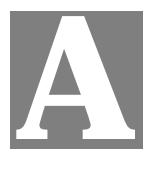

*This Appendix covers the most likely problems and their solutions.*

## **Overview**

This section covers some common problems that may be encountered while using the 802.11g ADSL VoIP Gateway and some possible solutions to them. If you follow the suggested steps and the 802.11g ADSL VoIP Gateway still does not function properly, contact your dealer for further advice.

## **General Problems**

### *Problem 1:* **Can't connect to the 802.11g ADSL VoIP Gateway to configure it.**

### **Solution 1:** Check the following:

- The 802.11g ADSL VoIP Gateway is properly installed, LAN connections are OK, and it is powered ON.
- Ensure that your PC and the 802.11g ADSL VoIP Gateway are on the same network segment. (If you don't have a router, this must be the case.)
- If your PC is set to "Obtain an IP Address automatically" (DHCP client), restart it.
- If your PC uses a Fixed (Static) IP address, ensure that it is using an IP Address within the range 192.168.0.2 to 192.168.0.254 and thus compatible with the 802.11g ADSL VoIP Gateway's default IP Address of 192.168.0.1.

Also, the Network Mask should be set to 255.255.255.0 to match the 802.11g ADSL VoIP Gateway.

In Windows, you can check these settings by using *Control Panel-Network* to check the *Properties* for the TCP/IP protocol.

### **Internet Access**

#### *Problem 1:* **When I enter a URL or IP address I get a time out error.**

- **Solution 1:** A number of things could be causing this. Try the following troubleshooting steps.
	- Check if other PCs work. If they do, ensure that your PCs IP settings are correct. If using a Fixed (Static) IP Address, check the Network Mask, Default gateway and DNS as well as the IP Address.
	- If the PCs are configured correctly, but still not working, check the 802.11g ADSL VoIP Gateway. Ensure that it is connected and ON. Connect to it and check its settings. (If you can't connect to it, check the LAN and power connections.)
	- Check the 802.11g ADSL VoIP Gateway's status screen to see if it is

working correctly.

- *Problem 2:* **Some applications do not run properly when using the 802.11g ADSL VoIP Gateway.**
- **Solution 2:** The 802.11g ADSL VoIP Gateway processes the data passing through it, so it is not transparent.

For incoming connections, you must use the Virtual Server or Firewall Rules to specify the PC which will receive the incoming traffic.

You can also use the *DMZ* function. This should work with almost every application, but:

- It is a security risk, since the firewall is disabled.
- Only one (1) PC can use this feature.

## **Wireless Access**

### *Problem 1:* **My PC can't locate the Wireless Access Point.**

### **Solution 1:** Check the following.

- Your PC is set to *Infrastructure Mode*. (Access Points are always in *Infrastructure Mode*)
- The SSID on your PC and the Wireless Access Point are the same. Remember that the SSID is case-sensitive. So, for example "Workgroup" does NOT match "workgroup".
- Both your PC and the 802.11g ADSL VoIP Gateway must have the same setting for WEP. The default setting for the 802.11g ADSL VoIP Gateway is disabled, so your wireless station should also have WEP disabled.
- If WEP is enabled on the 802.11g ADSL VoIP Gateway, your PC must have WEP enabled, and the key must match.
- If the 802.11g ADSL VoIP Gateway's *Wireless* screen is set to *Allow Trusted PCs only*, then each of your Wireless stations must have been designated as "Trusted", or the Wireless station will be blocked.
- To see if radio interference is causing a problem, see if connection is possible when close to the 802.11g ADSL VoIP Gateway. Remember that the connection range can be as little as 100 feet in poor environments.

#### *Problem 2:* **Wireless connection speed is very slow.**

- **Solution 2:** The wireless system will connect at the highest possible speed, depending on the distance and the environment. To obtain the highest possible connection speed, you can experiment with the following:
	- 802.11g ADSL VoIP Gateway location. Try adjusting the location and orientation of the 802.11g ADSL VoIP Gateway.
	- Wireless Channel If interference is the problem, changing to another channel may show a marked improvement.
	- Radio Interference Other devices may be causing interference. You can experiment by switching other devices Off, and see if this helps. Any "noisy" devices should be shielded or relocated.

### • RF Shielding

Your environment may tend to block transmission between the wireless stations. This will mean high access speed is only possible when close to the 802.11g ADSL VoIP Gateway.

# **Appendix B About Wireless LANs**

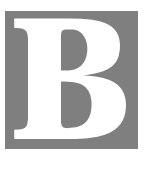

*This Appendix provides some background information about using Wireless LANs (WLANs).*

## **Modes**

Wireless LANs can work in either of two (2) modes:

- Ad-hoc
- **Infrastructure**

### **Ad-hoc Mode**

Ad-hoc mode does not require an Access Point or a wired (Ethernet) LAN. Wireless Stations (e.g. notebook PCs with wireless cards) communicate directly with each other.

### **Infrastructure Mode**

In Infrastructure Mode, one or more Access Points are used to connect Wireless Stations (e.g. Notebook PCs with wireless cards) to a wired (Ethernet) LAN. The Wireless Stations can then access all LAN resources.

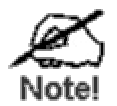

**Access Points can only function in "Infrastructure" mode, and can communicate only with Wireless Stations which are set to "Infrastructure" mode.**

## **BSS/ESS**

### **BSS**

A group of Wireless Stations and a single Access Point, all using the same ID (SSID), form a Basic Service Set (BSS).

**Using the same SSID is essential**. Devices with different SSIDs are unable to communicate with each other.

### **ESS**

A group of Wireless Stations, and multiple Access Points, all using the same ID (ESSID), form an Extended Service Set (ESS).

Different Access Points within an ESS can use different Channels. In fact, to reduce interference, it is recommended that adjacent Access Points SHOULD use different channels.

As Wireless Stations are physically moved through the area covered by an ESS, they will automatically change to the Access Point which has the least interference or best performance. This capability is called **Roaming**. (Access Points do not have or require Roaming capabilities.)

## **Channels**

The Wireless Channel sets the radio frequency used for communication.

- Access Points use a fixed Channel. You can select the Channel used. This allows you to choose a Channel which provides the least interference and best performance. In the USA and Canada, 11 channel are available. If using multiple Access Points, it is better if adjacent Access Points use different Channels to reduce interference.
- In "Infrastructure" mode, Wireless Stations normally scan all Channels, looking for an Access Point. If more than one Access Point can be used, the one with the strongest signal is used. (This can only happen within an ESS.)
- If using "Ad-hoc" mode (no Access Point), all Wireless stations should be set to use the same Channel. However, most Wireless stations will still scan all Channels to see if there is an existing "Ad-hoc" group they can join.

## **WEP**

WEP (Wired Equivalent Privacy) is a standard for encrypting data before it is transmitted.

This is desirable because it is impossible to prevent snoopers from receiving any data which is transmitted by your Wireless Stations. But if the data is encrypted, then it is meaningless unless the receiver can decrypt it.

### **If WEP is used, the Wireless Stations and the Access Point must have the same settings for each of the following:**

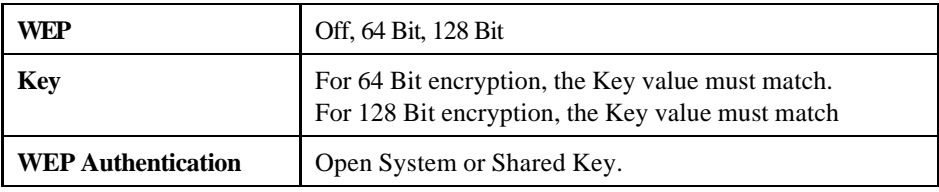

## **WPA-PSK**

WPA-PSK is another standard for encrypting data before it is transmitted. This is a later standard than WEP (Wired Equivalent Privacy), and provides greater security for your data. Data is encrypted using a 256Bit key which is automatically generated and changed often.

If all your Wireless stations support WPA-PSK, you should use this instead of WEP.

### **If WPA-PSK is used, the Wireless Stations and the Access Point must have the same settings for each of the following:**

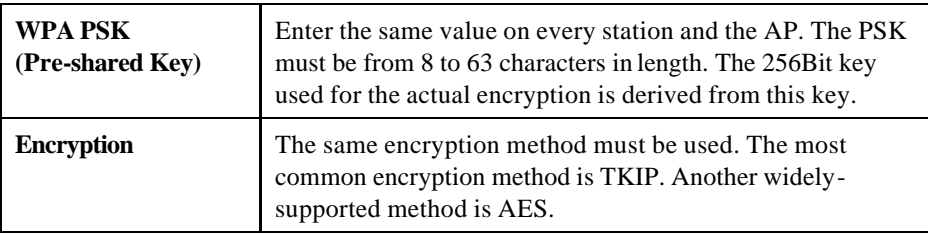

# **Wireless LAN Configuration**

To allow Wireless Stations to use the Access Point, the Wireless Stations and the Access Point must use the same settings, as follows:

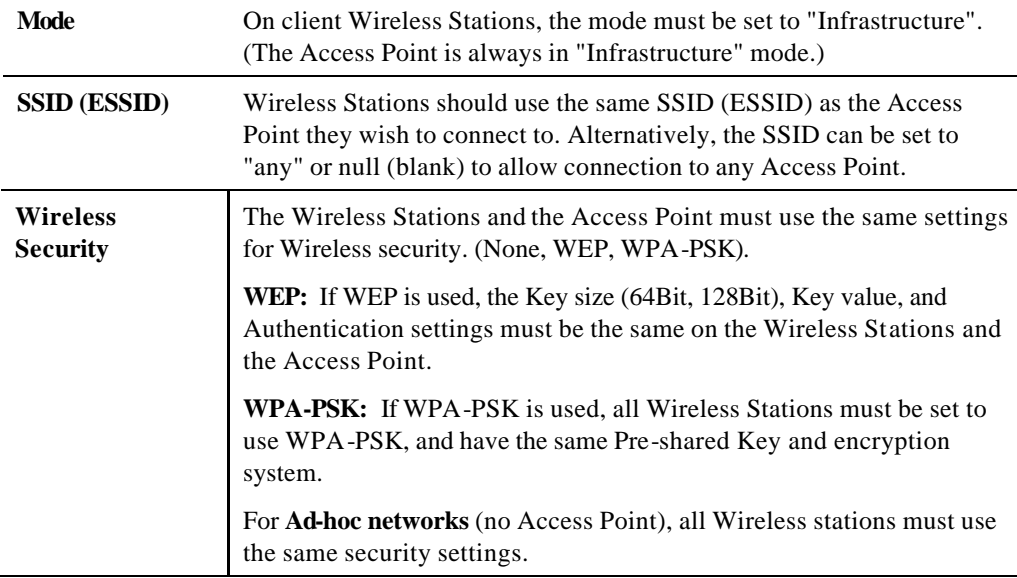

# **Appendix C Specifications**

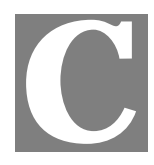

# **802.11g ADSL VoIP Gateway**

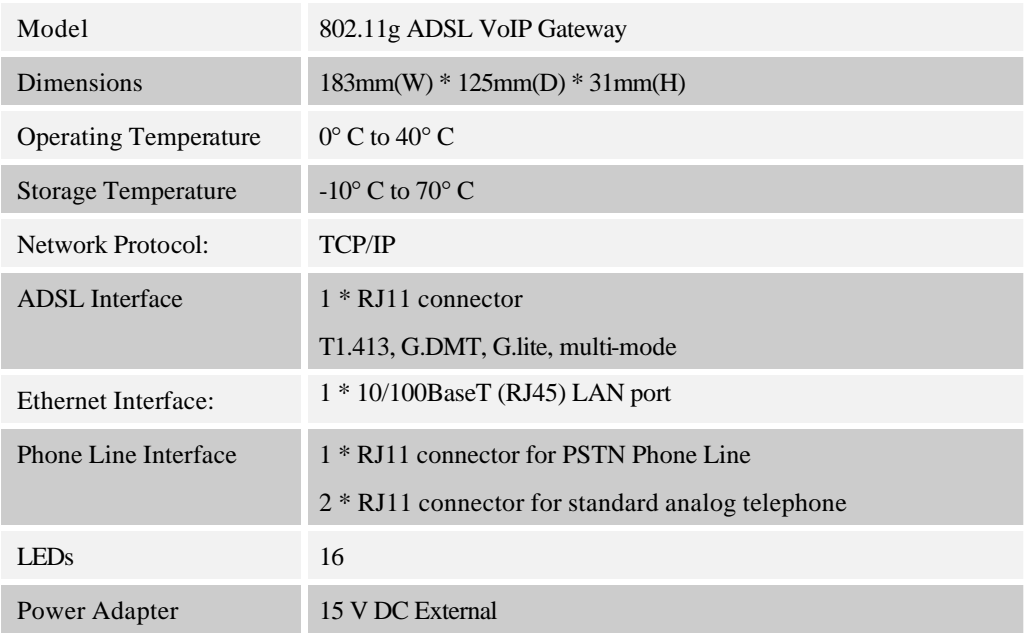

# **Wireless Interface**

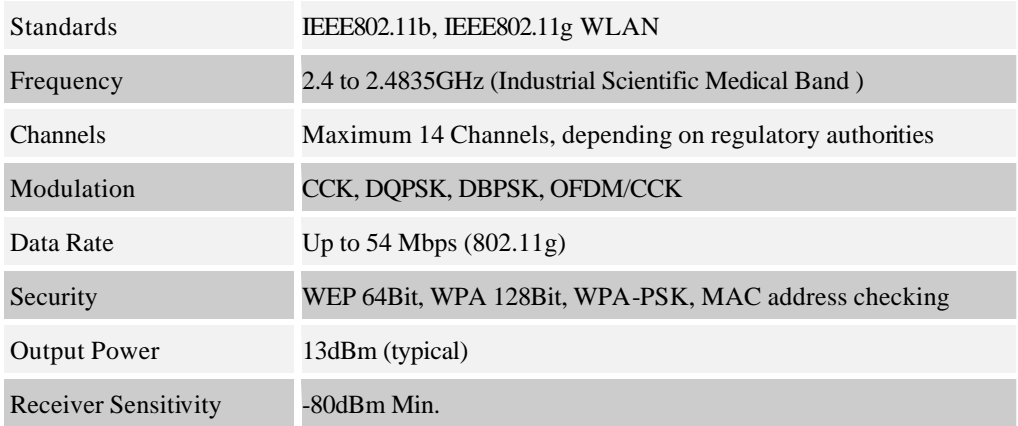

### **FCC Statement**

This equipment has been tested and found to comply with the limits for a Class B digital device, pursuant to Part 15 of the FCC Rules. These limits are designed to provide reasonable protection against harmful interference in a residential installation.

This equipment generates, uses and can radiate radio frequency energy and, if not installed and used in accordance with the instructions, may cause harmful interference to radio communications. However, there is no guarantee that interference will not occur in a particular installation. If this equipment does cause harmful interference to radio or television reception, which can be determined by turning the equipment off and on, the user is encouraged to try to correct the interference by one of the following measures:

Reorient or relocate the receiving antenna.

Increase the separation between the equipment and receiver.

Connect the equipment into an outlet on a circuit different from that to which the receiver is connected.

Consult the dealer or an experienced radio/TV technician for help.

To assure continued compliance, any changes or modifications not expressly approved by the party responsible for compliance could void the user's authority to operate this equipment. (Example - use only shielded interface cables when connecting to computer or peripheral devices).

### **FCC Radiation Exposure Statement**

This equipment complies with FCC RF radiation exposure limits set forth for an uncontrolled environment. This equipment should be installed and operated with a minimum distance of 20 centimeters between the radiator and your body.

This device complies with Part 15 of the FCC Rules. Operation is subject to the following two conditions:

(1) This device may not cause harmful interference, and

(2) This device must accept any interference received, including interference that may cause undesired operation.

This transmitter must not be co-located or operating in conjunction with any other antenna or transmitter.

The antennas used for this transmitter must be installed to provide a separation distance of at least 20 cm from all persons and must not be co-located or operating in conjunction with any other antenna or transmitter.

### **Channel**

The Wireless Channel sets the radio frequency used for communication.

- ‧Access Points use a fixed Channel. You can select the Channel used. This allows you to choose a Channel which provides the least interference and best performance. In the USA and Canada, 11 channel are available. If using multiple Access Points, it is better if adjacent Access Points use different Channels to reduce interference.
- ‧ In "Infrastructure" mode, Wireless Stations normally scan all Channels, looking for an Access Point. If more than one Access Point can be used, the one with the strongest signal is used. (This can only happen within an ESS.)
- ‧ If using "Ad-hoc" mode (no Access Point), all Wireless stations should be set to use the same Channel. However, most Wireless stations will still scan all Channels to see if there is an existing "Ad-hoc" group they can join.

### **CAUTION:**

1) To comply with FCC RF exposure compliance requirements, a separation distance of at least 20 cm must be maintained between the antenna of this device and all persons.

2) This transmitter must not be co-located or operating in conjunction with any other antenna or transmitter.